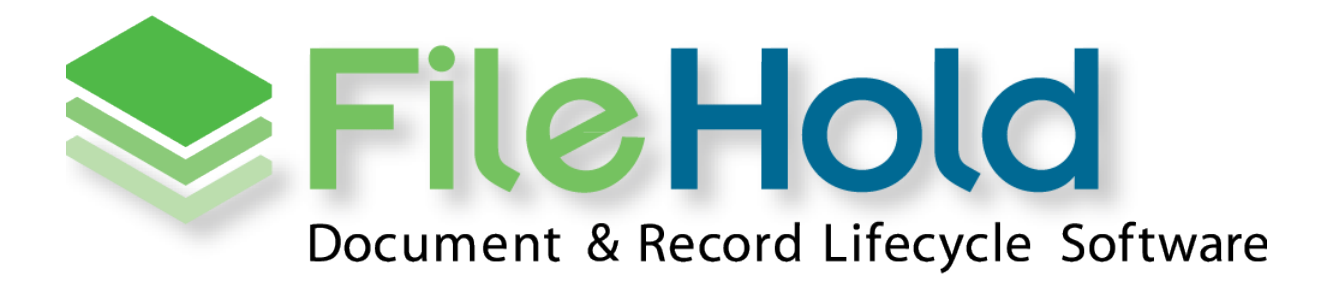

RELEASE GUIDE VERSION 14.2 HF1 Copyright ©2015 FileHold Systems Inc. All rights reserved.

For further information about this manual or other FileHold Systems products, contact us at Suite 250 - 4664 Lougheed Highway Burnaby, BC, Canada V5C5T5, via email [sales@filehold.com,](mailto:sales@filehold.com?subject=Library_Adminstration_Guide) our website [http://www.filehold.com,](http://www.filehold.com/) or call 604-734-5653.

FileHold is a trademark of FileHold Systems. All other products are trademarks or registered trademarks of their respective holders, all rights reserved. Reference to these products is not intended to imply affiliation with or sponsorship of FileHold Systems.

#### <span id="page-1-0"></span>**Proprietary Notice**

This document contains confidential and trade secret information, which is proprietary to FileHold Systems, and is protected by laws pertaining to such materials. This document, the information in this document, and all rights thereto are the sole and exclusive property of FileHold Systems, are intended for use by customers and employees of FileHold Systems, and are not to be copied, used, or disclosed to anyone, in whole or in part, without the express written permission of FileHold Systems. For authorization to copy this information, please call FileHold Systems Product Support at 604-734-5653 or email [support@filehold.com.](mailto:support@filehold.com)

# **CONTENTS**

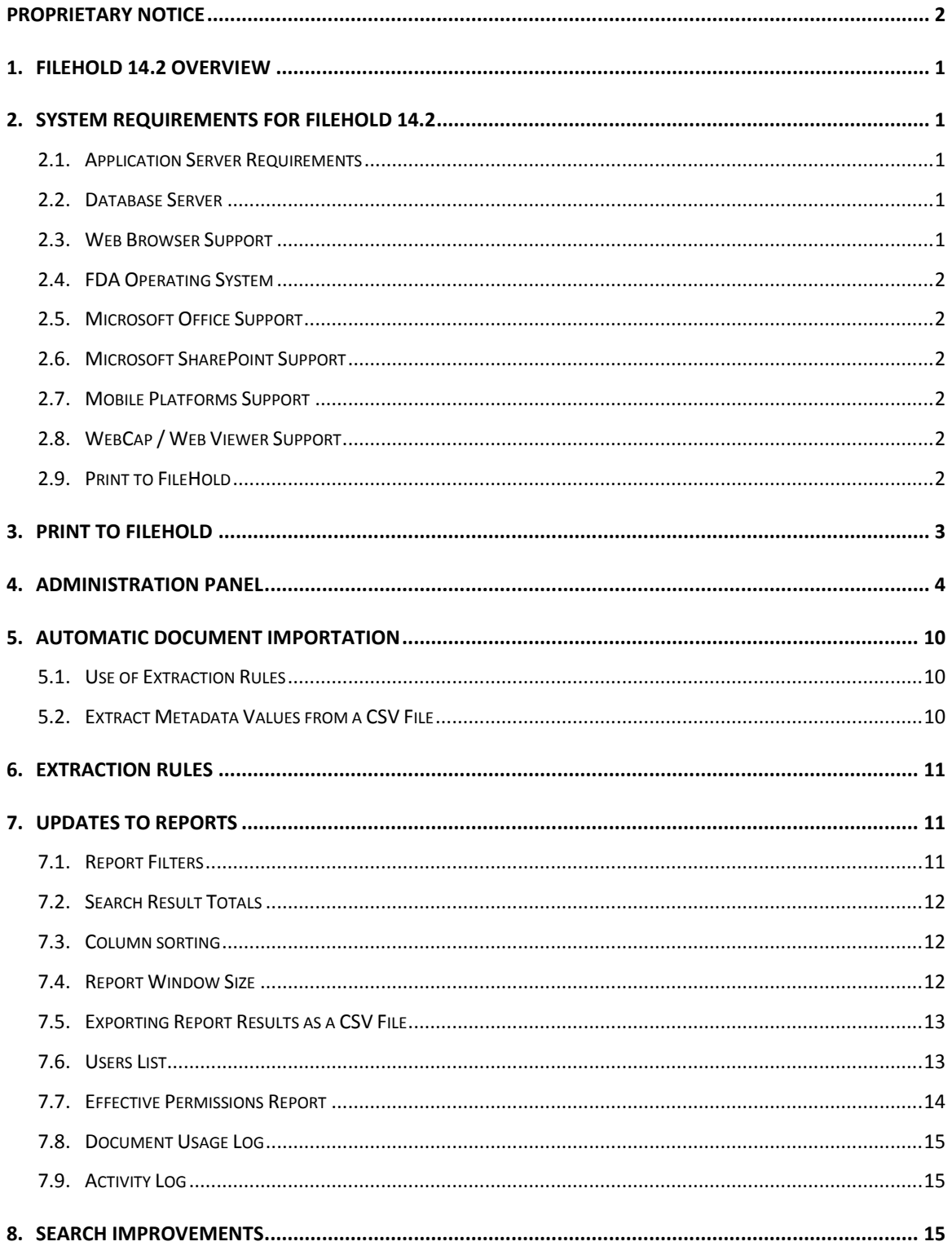

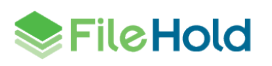

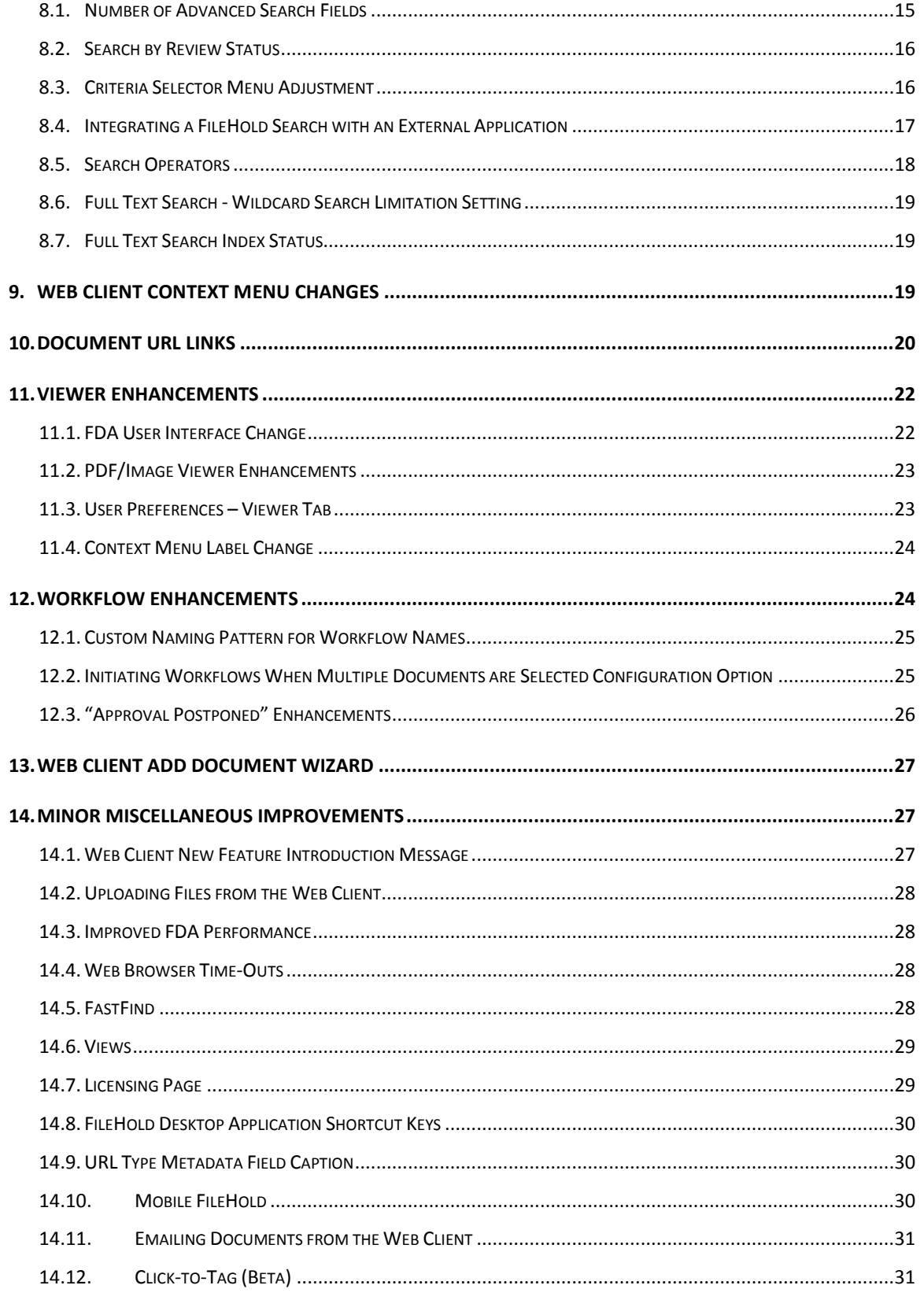

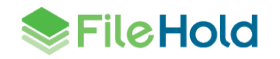

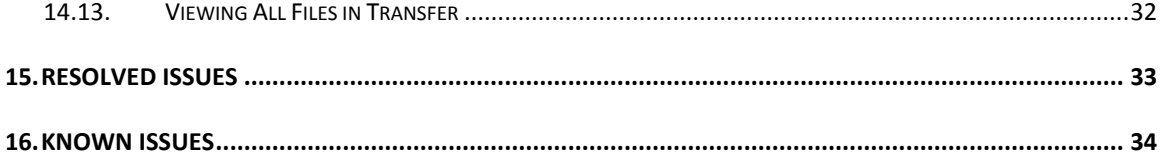

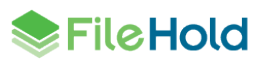

## <span id="page-5-0"></span>**1. FILEHOLD 14.2 OVERVIEW**

This document is a high level description of the new features and enhancements of FileHold 14.2.

## <span id="page-5-1"></span>**2. SYSTEM REQUIREMENTS FOR FILEHOLD 14.2**

The minimum hardware requirements to run FileHold Enterprise or FileHold Express in a production environment are listed below.

#### <span id="page-5-2"></span>**2.1. Application Server Requirements**

- Windows 2008 Standard and Enterprise Edition Server (64 bit) with IIS 7
- Windows 2008 R2 Standard and Enterprise Edition Server (64 bit) with IIS 7.5
- Windows 2012 Standard Edition Server (64 bit) with IIS 8
- Windows 2012 R2 Standard Edition Server (64 bit) with IIS 8.5
- Windows 2012 R2 Data Center Edition with IIS 8 (64 bit)

## <span id="page-5-3"></span>**2.2. Database Server**

- SQL Server 2005 SP2 Enterprise (32 bit)
- SQL Server 2005 SP2 Standard (32 bit and 64 bit)
- **SQL Server 2005 Express (32 bit)**
- SQL Server 2008 (64 bit)
- SQL Server 2008 R2 (64 bit)
- **SQL Server 2008 Express (64 bit)**
- **SQL Server 2012 SP1 (64 bit) Enterprise**
- SQL Server 2012 SP1 (64 bit) Express
- SQL Server 2012 SP1 (64 bit) Standard
- SQL Server 2012 SP1 (64 bit) Enterprise Core
- **SQL Server 2014 (64 bit) Enterprise**
- SQL Server 2014 (64 bit) Express
- SQL Server 2014 (64 bit) Standard
- SQL Server 2014 (64 bit) Enterprise Core

## <span id="page-5-4"></span>**2.3. Web Browser Support**

- Internet Explorer 8.x, 9.x, 10.x, and 11.x (32 bit and 64 bit)
- Mozilla Firefox current version

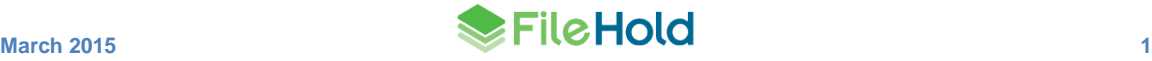

- **Google Chrome current version**
- Safari 5.1 (tested on Windows only) (not supported for WebCap)

## <span id="page-6-0"></span>**2.4. FDA Operating System**

- Windows XP SP3 (32 bit)
- Windows 7 SP1 (32 bit and 64 bit)  $-$  Top 3 editions
- Windows 8 and 8.1 (32 bit and 64 bit) Professional and Enterprise editions. (**NOTE**: On Windows 8 operating systems, the .NET Framework 3.5 needs to be installed for Microsoft Office integration.)

#### <span id="page-6-1"></span>**2.5. Microsoft Office Support**

- Microsoft Office Professional 2003 (32 bit) (Outlook, Word, Excel, PowerPoint, Visio)
- Microsoft Office Professional 2007 (32 bit) (Outlook, Word, Excel, PowerPoint, Visio)
- Microsoft Office Professional 2010 (32 bit) (Outlook, Word, Excel, PowerPoint, Visio, OneNote)
- Microsoft Office Professional 2013 (32 bit and 64 bit) (Outlook, Word, Excel, PowerPoint, Visio, OneNote)

#### <span id="page-6-2"></span>**2.6. Microsoft SharePoint Support**

- **Microsoft Office SharePoint Server 2010 (64 bit)**
- WSS 4.0/Microsoft SharePoint Foundation 2010 (64 bit)
- Microsoft Office SharePoint Services 2013 (32 and 64 bit)

#### <span id="page-6-3"></span>**2.7. Mobile Platforms Support**

- iPhone 5 with iOS 7 and Safari
- Samsung Galaxy Ace 2 and Samsung Galaxy SIII Mini with Android 4.0 (Jellybean) and Chrome

The mobile client uses HTML 5 with a small screen size so it is expected that many devices will work correctly even if they are not officially supported.

#### <span id="page-6-4"></span>**2.8. WebCap / Web Viewer Support**

- Internet Explorer 8.x, 9.x, 10.x, and  $11.x$
- Mozilla Firefox current version
- **Google Chrome current version**

## <span id="page-6-5"></span>**2.9. Print to FileHold**

- Windows XP SP3 (32 bit)
- Windows 7 SP1 (32 bit and 64 bit) Top 3 editions

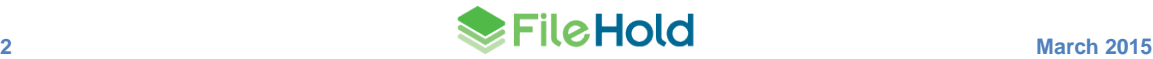

- Windows 8 and 8.1 (32 bit and 64 bit) Professional and Enterprise editions
- Windows Server 2008R2
- Windows Server 2012R2

## <span id="page-7-0"></span>**3. PRINT TO FILEHOLD**

Print to FileHold is an automated way to get documents into the FileHold library from any third party application that supports the ability to print a document. Print to FileHold is a virtual printer that converts the document to a PDF and then allows you set the destination folder, document type, and metadata through a FileHold window. It works in conjunction with the FileHold Desktop Application.

When using the Print to FileHold virtual printer, the PDF document can be added as a new document or checked in as a new version.

In order to use the virtual printer, the FileHold Desktop Application (FDA) must be running and the user must be logged in for licensing reasons. You cannot use the virtual printer without the FDA running.

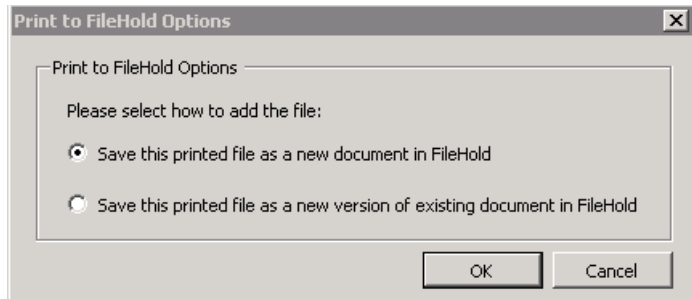

You can set the Print to FileHold printing preferences in the FDA to make Print to FileHold the default printer and remember most printing preferences on the local computer.

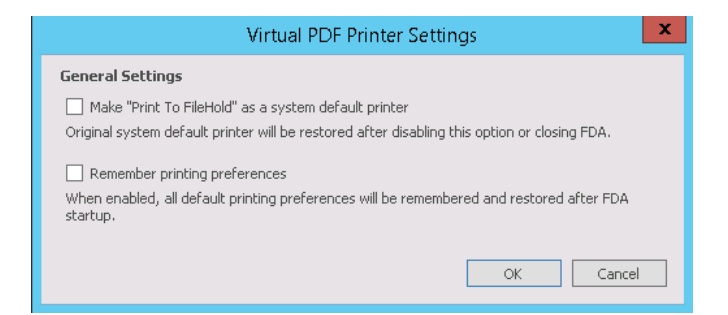

Print to FileHold now support Windows 8, Windows 8.1, Windows Server 2008R2 and Windows Server 2012R2.

Print to FileHold is a separate installer and must be installed on each workstation. A silent installer is now available for use for Print to FileHold.

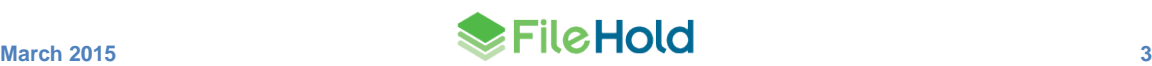

## <span id="page-8-0"></span>**4. ADMINISTRATION PANEL**

The system administration and library administration have been merged into a single Administration panel. End user preferences and settings (user, view, alert) are also available in the Administration panel in addition to the FileHold library area.

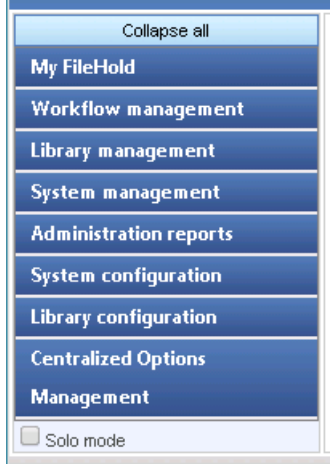

The table below outlines the location of the menu items in the administration panel and where they are located relative to previous releases and the minimum role needed to access that menu item.

If Solo Mode is enabled, then only one section of the Administration Panel will expand at a time. If Solo Mode is disabled, then all of the sections can be expanded and the Collapse All button is available.

Note that for Cabinet administration and Library administration, the menu items are only available for those cabinets they are an owner of in the library tree.

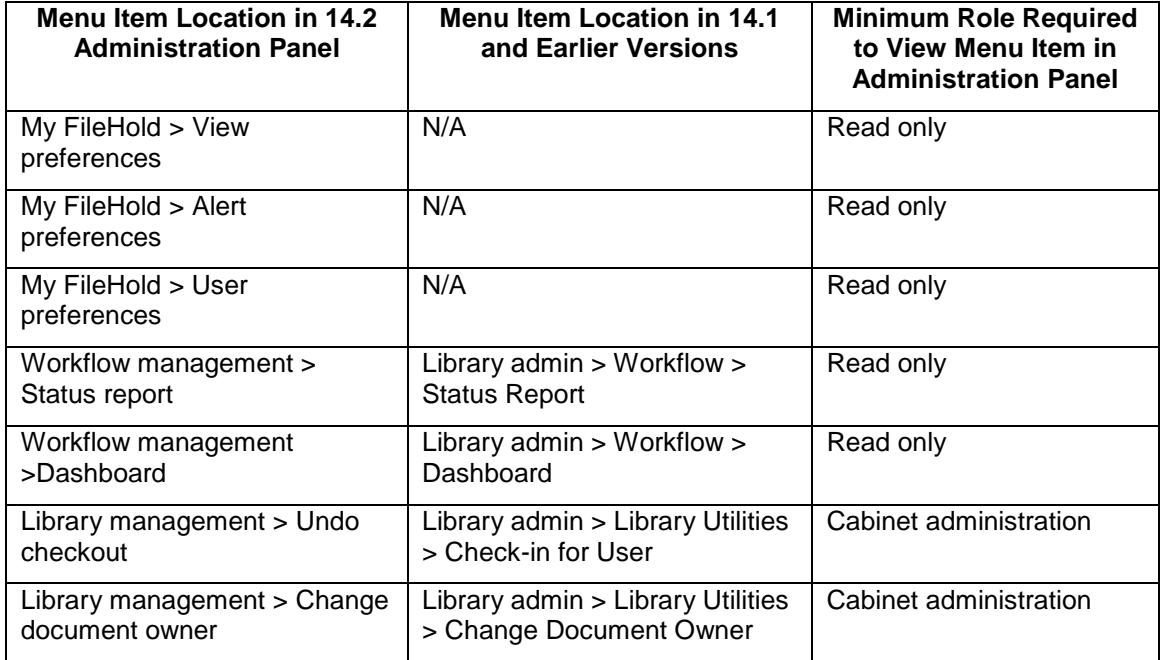

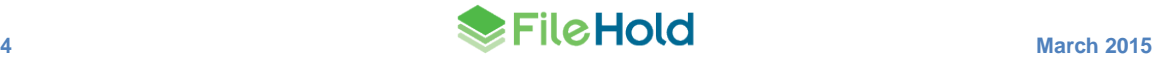

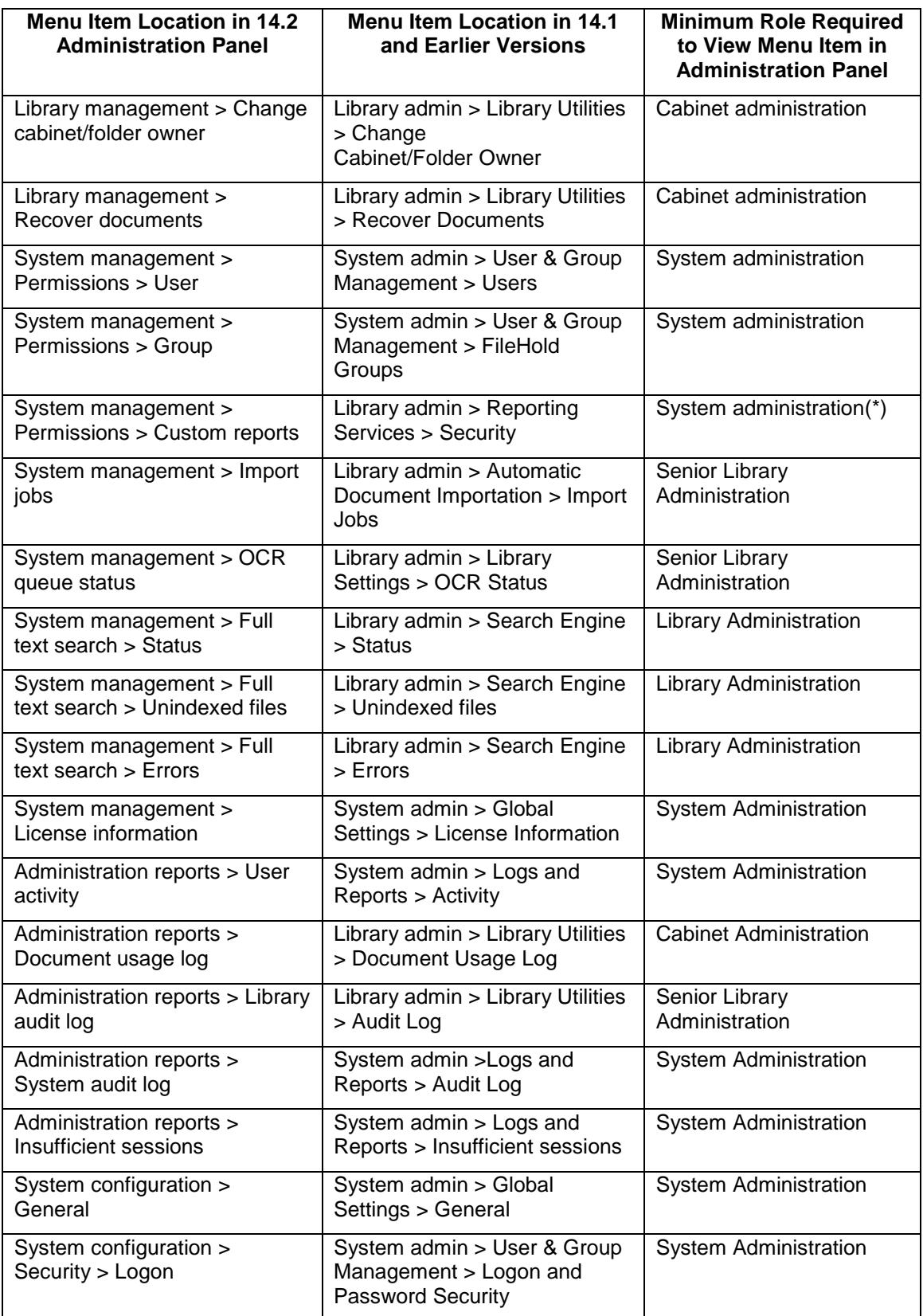

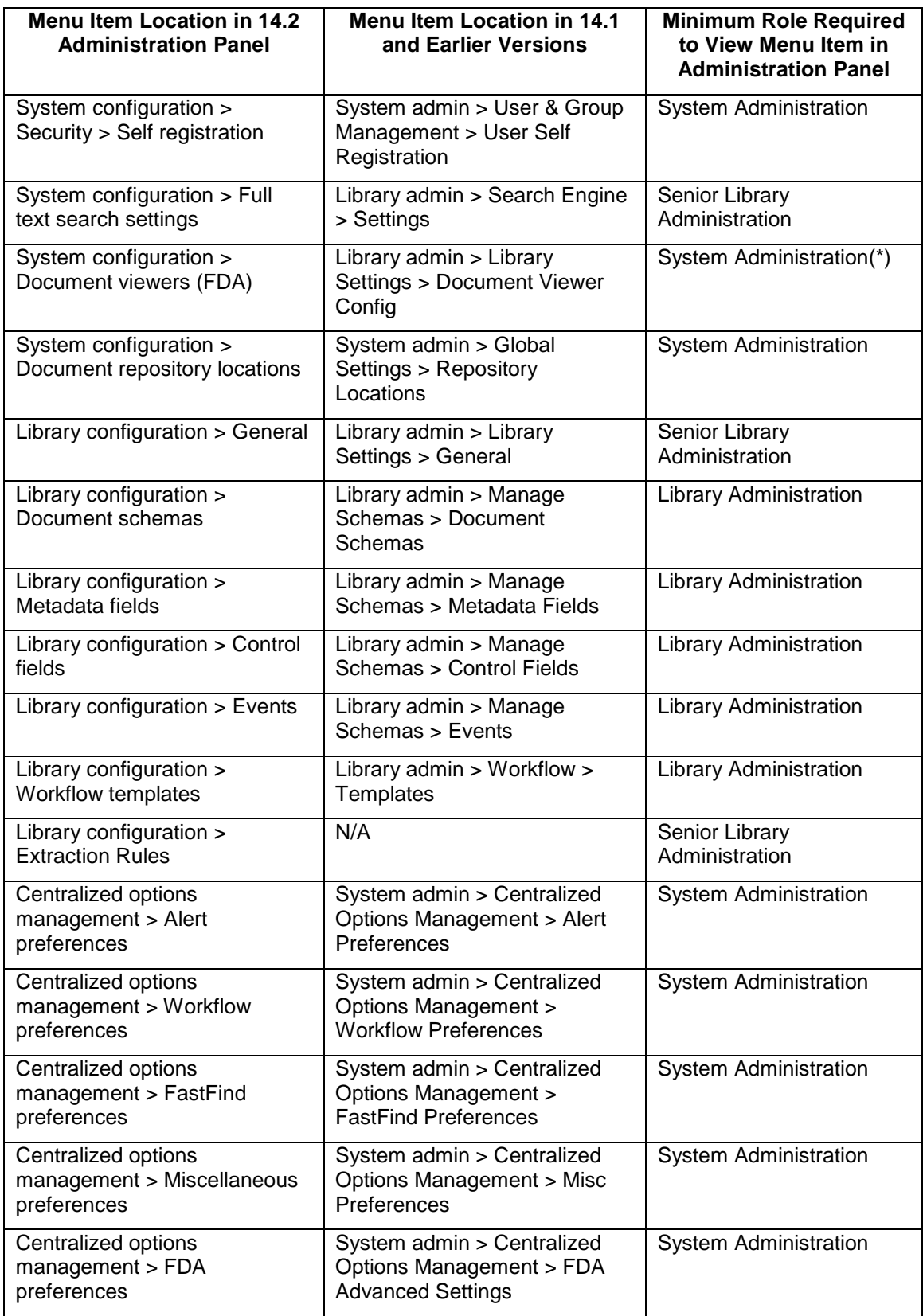

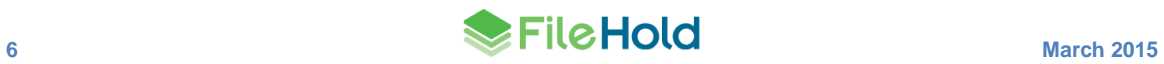

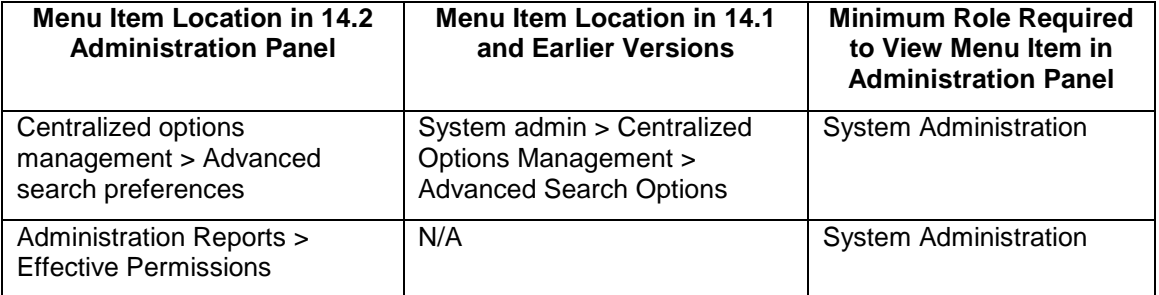

(\*)Indicates that permissions have changed from Senior Library Administrator to System Administrator

The following images show the location of the Library Administration menu items for FileHold 14.1 and earlier versions on the left side and for FileHold 14.2 on the right side.

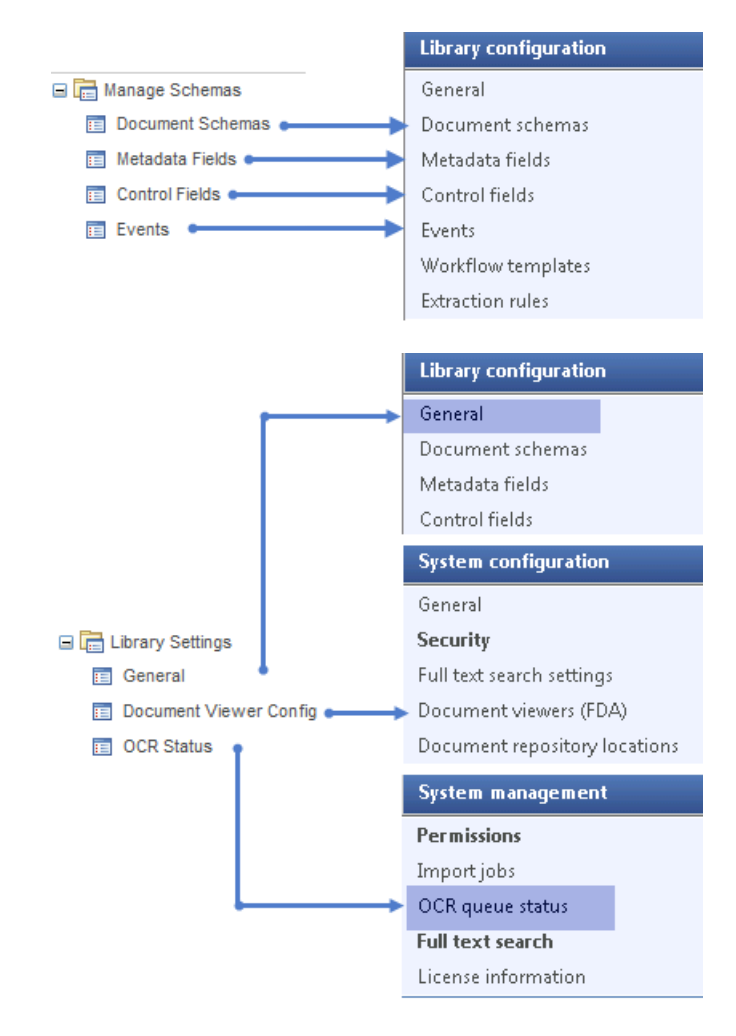

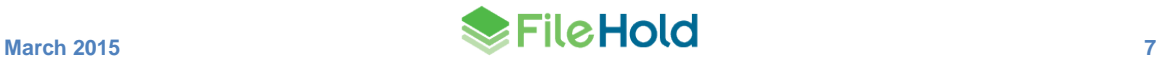

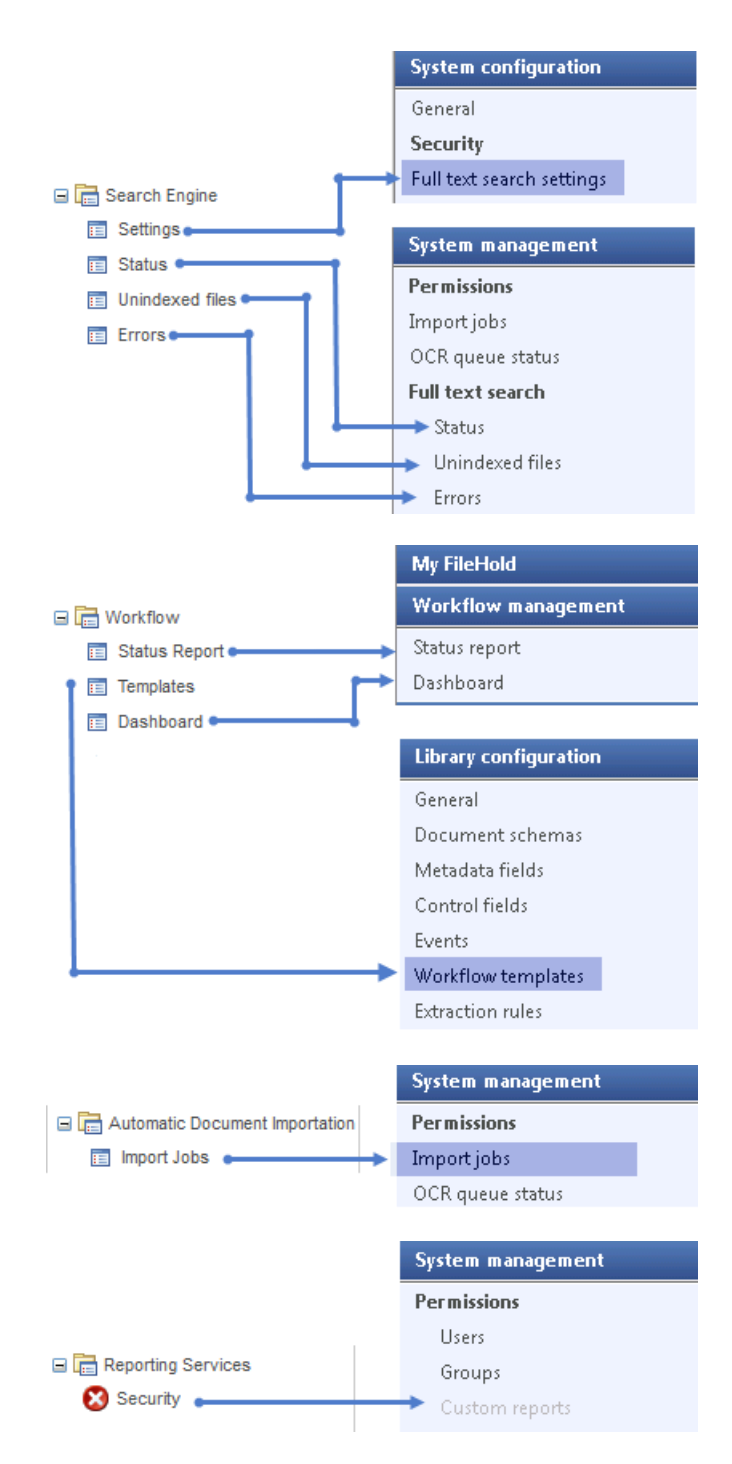

The following images show the location of the System Administration menu items for FileHold 14.1 and earlier versions on the left side and for FileHold 14.2 on the right side.

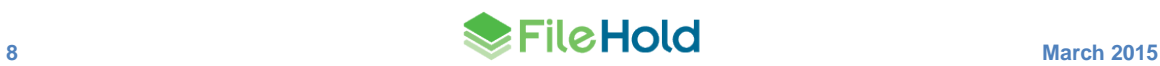

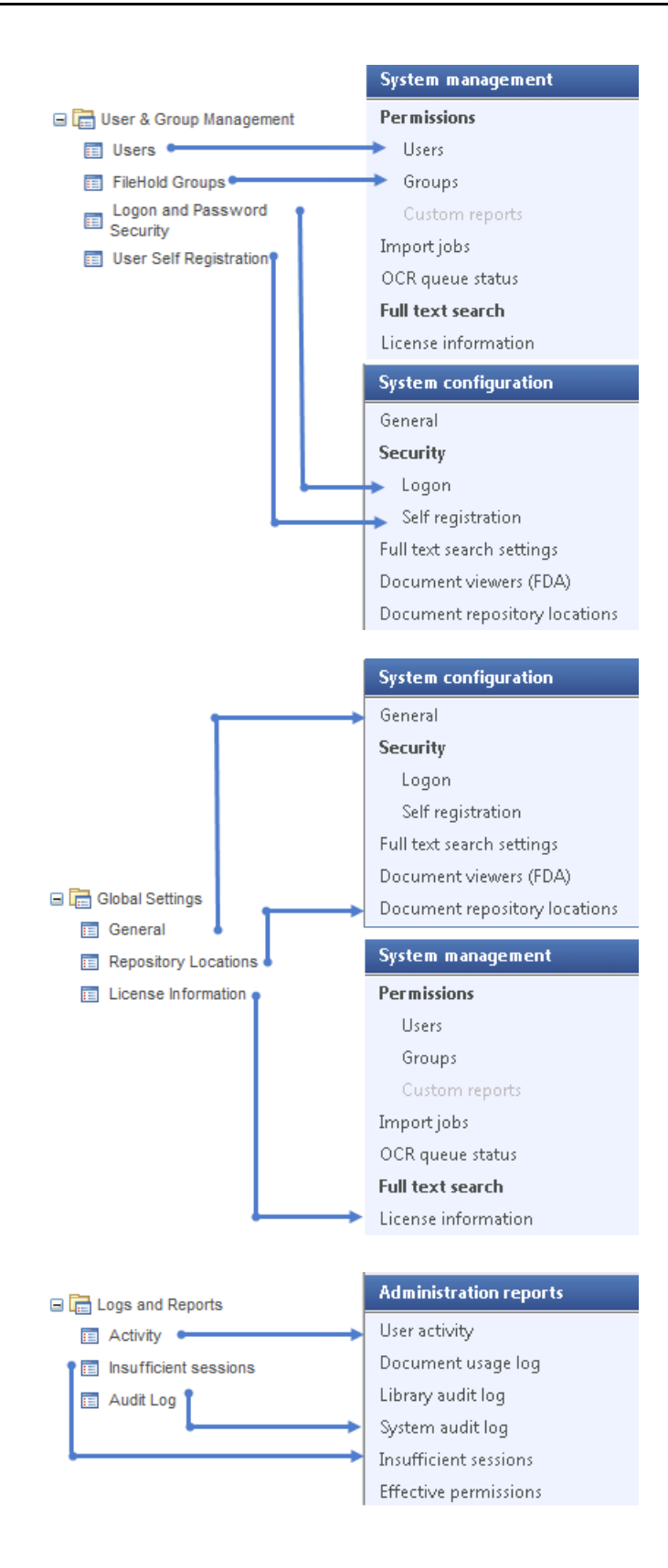

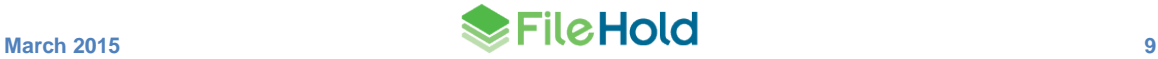

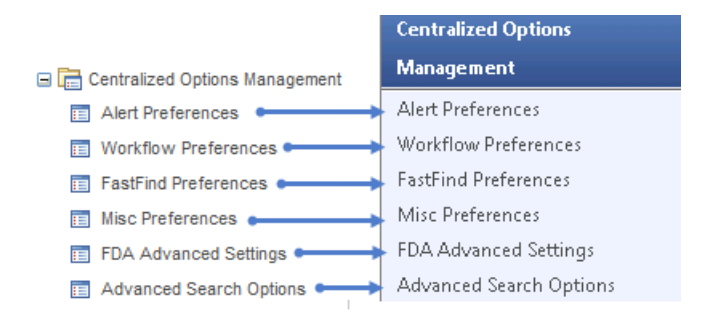

# <span id="page-14-0"></span>**5. AUTOMATIC DOCUMENT IMPORTATION**

There are some enhancements to the feature Automatic Document Importation (or ADI).

### <span id="page-14-1"></span>**5.1. Use of Extraction Rules**

Using the import jobs extraction rules are now applied to documents that are imported. The extraction rule is used when the import job is set to use the same schema as the rule. The metadata values that are extracted through the extraction rule take precedence over the metadata values set in the import job. If there is no value mapped in the rule, then the value set in the job is used.

## <span id="page-14-2"></span>**5.2. Extract Metadata Values from a CSV File**

In a Watched Folder type import job type, formerly the metadata values for an import job were set in the job and were static. In this release, you can use a text delimited file, such as a CSV, that contains the schema, full path and document name, and metadata fields and values, to define the values that populate the metadata fields. This allows you to import documents that have metadata values that vary from document to document.

A new option, called Use Indirect Metadata is available in the import job. When selected, the file extension (typically csv or txt), field delimiter (typically a comma or semicolon) and the value delimiter (typically a comma or semicolon) which is used for multiple selection type metadata fields become available. Note that the field delimiter and the value delimiter cannot be the same. Field and value delimiters can be any Unicode character. For metadata field names and drop down list values, they must match the configuration in FileHold exactly (for example, no spelling errors).

Offline documents can now be added with ADI using an API-based import or the indirect metadata method. For the indirect metadata method the schema listed in the text delimited file must be an offline document schema.

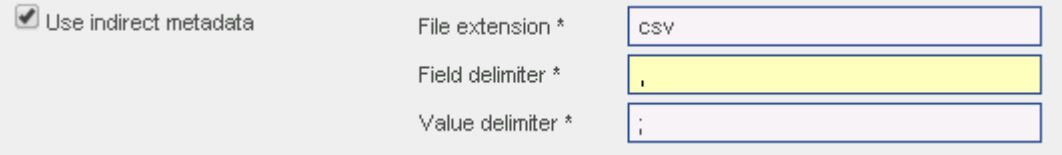

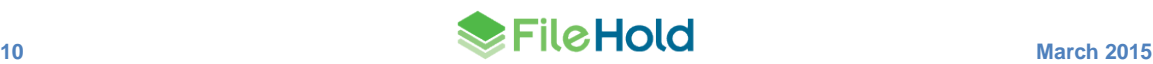

## <span id="page-15-0"></span>**6. EXTRACTION RULES**

Extraction rules are now available in the Web Client Administration Panel in Library Configuration > Extraction Rules. They were previously only available in the FileHold Desktop Application (FDA).

Email, File Properties, XML Node, and PDF Forms rules can be created. Any rules created in the Administration panel will appear in the FDA and vice versa.

Extraction rules can now be used in conjunction with the [Import Jobs](#page-14-0) (Automatic Document Importation). The extraction rules are automatically applied when an import job is processing documents on the server. Any metadata values extracted take precedence over the metadata values defined in the import job.

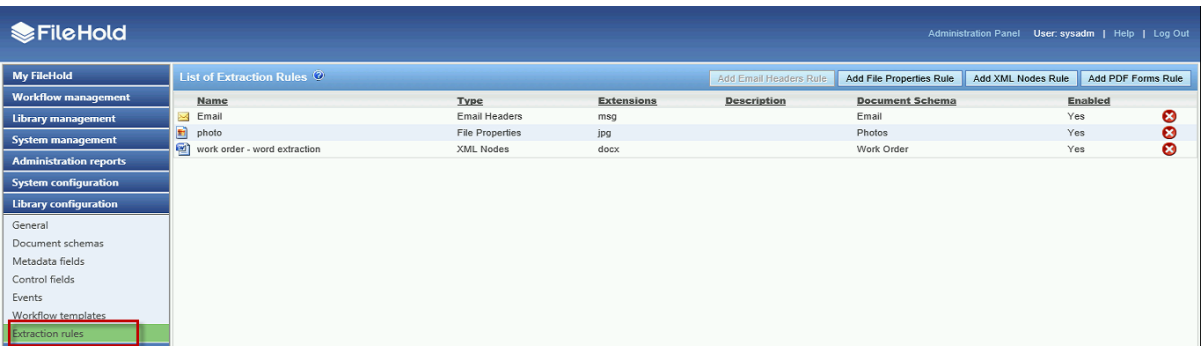

Extraction rules are now also exported and imported though the FileHold Instrumentation Tools > FileHold Library Setup tool.

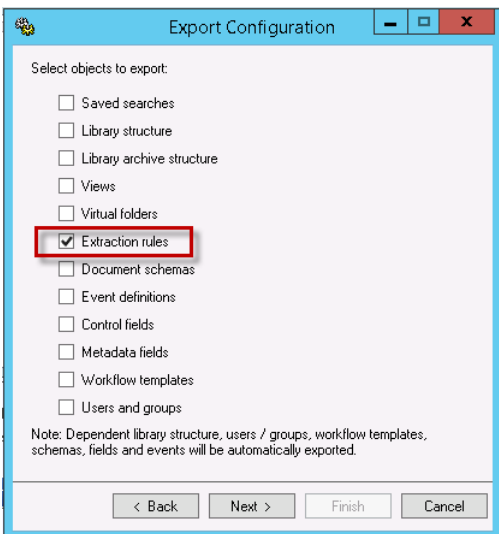

## <span id="page-15-1"></span>**7. UPDATES TO REPORTS**

A number of updates have been made to the various reports in the Administration panel.

#### <span id="page-15-2"></span>**7.1. Report Filters**

The following reports can now be filtered using various criteria. The reports are:

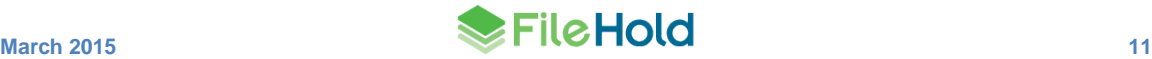

- **•** Insufficient sessions
- System audit log
- Library audit log

Report filters have been added or updated in other reports in order to refine the data:

- **•** User activity
- Users
- **•** Groups
- Document usage log
- Change cabinet/folder owner
- Change document owner
- Undo checkout

## <span id="page-16-0"></span>**7.2. Search Result Totals**

The number of results for a given report is now shown. Search results are displayed for the following reports.

- **•** User activity
- **Insufficient sessions**
- System audit log
- Users
- **•** Groups
- Document usage log
- Library admin audit log
- Change document owner
- Undo checkout
- Change cabinet/folder owner
- Recover documents

#### <span id="page-16-1"></span>**7.3. Column sorting**

All reports now have the ability to sort all of the columns by clicking on the column header. Columns are sorted in ascending or descending order.

#### <span id="page-16-2"></span>**7.4. Report Window Size**

The number of rows that are displayed in the report view can be adjusted to show 15, 30, or 60 rows at a time. The reports that have the ability to adjust the window size are:

- User activity
- Insufficient sessions
- System audit log

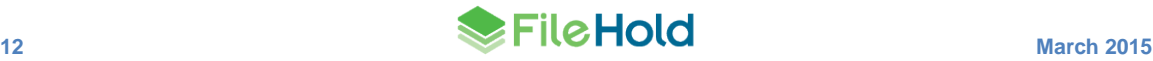

- Users
- **•** Groups
- Document usage log
- Library audit log
- Undo checkout
- Change document owner
- Change cabinet/folder owner
- Recover documents

#### <span id="page-17-0"></span>**7.5. Exporting Report Results as a CSV File**

The results from a report can now be exported to a CSV file once a report has been run. The Export as CSV button is available in the following reports:

- **•** User activity
- **Insufficient sessions**
- Document usage log
- Library audit log
- System audit log
- Undo checkout
- Change document owner
- Change cabinet/folder owner
- Users
- **Groups**

#### <span id="page-17-1"></span>**7.6. Users List**

The list of users is accessible in the Administration Panel in the Web Client under System Management > Permissions > Users.

The Users list has been modified to include a remaining licenses panel and a filter panel. The Remaining Licenses area contains a summary of the purchased licenses: registered users, concurrent sessions, viewers, WebCap scanning licenses, and web viewers. The various licensing options can be expanded or collapsed by clicking on the + or -. The number of licenses remaining is shown in brackets.

The Filter area can be used to narrow down the users displayed in the search results below. Enabled users only, first or last name, company, department, email address, group name, and logged in dates are the filter criteria that can be used.

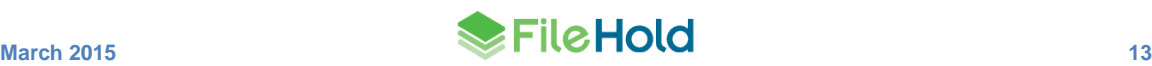

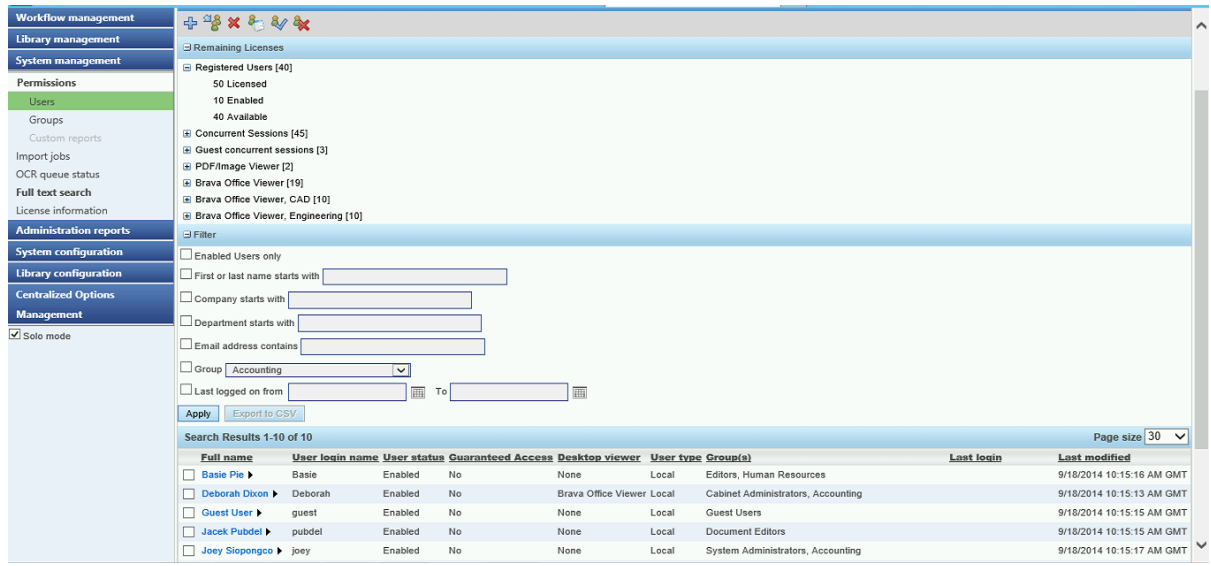

Search results can be exported as a csv file.

## <span id="page-18-0"></span>**7.7. Effective Permissions Report**

The Effective Permissions report allows system administrators to view the permissions of users in the system. The report can be filtered by user, the object type (library, archive or schema), library location, schema name, the origin of the role (group, library or inherent), and enabled and disabled users.

The report can be exported to a CSV file once run.

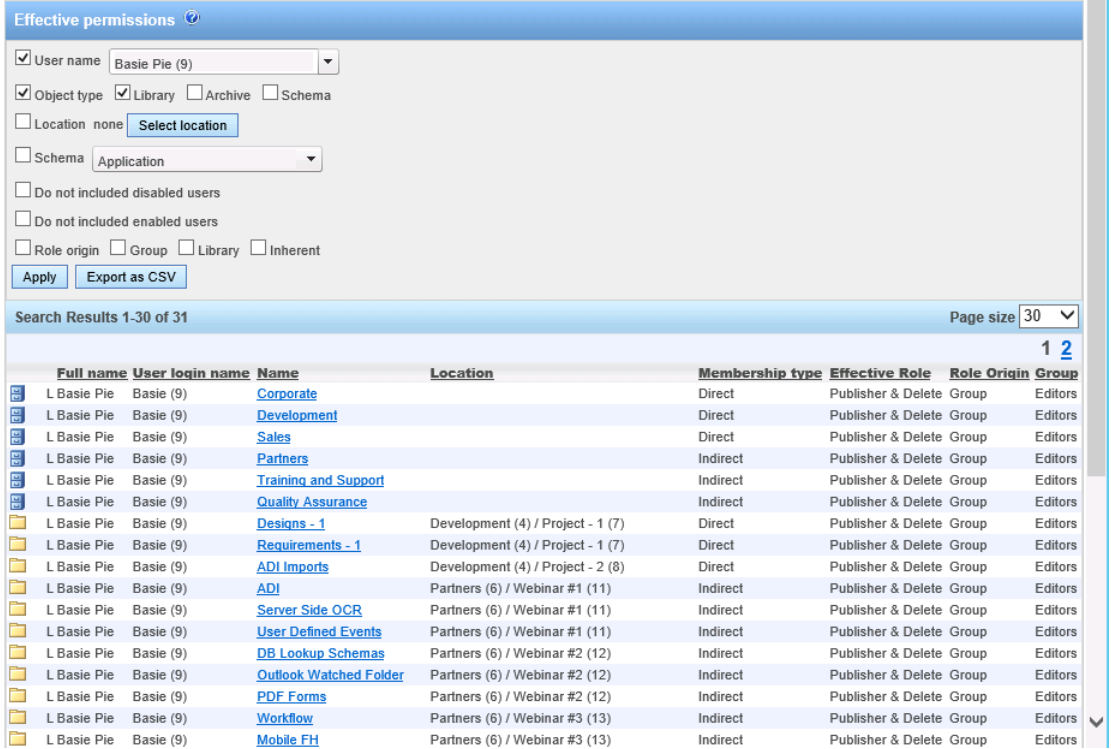

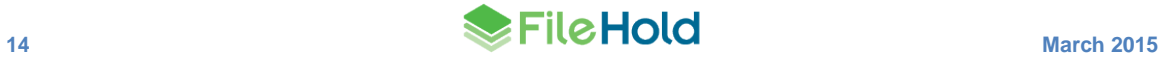

Once the report has been run, you can modify the permissions at the cabinet, folder, and schema levels by clicking on the link in the Name column.

#### <span id="page-19-0"></span>**7.8. Document Usage Log**

If a user has been deleted from the system, the name of the deleted user appears as "John Smith (143) [deleted 2014-03-07]" in the Action Performer column. The deleted date is appended automatically when a user is deleted.

#### <span id="page-19-1"></span>**7.9. Activity Log**

The Activity log is a report that displays the user name, which client they logged into (FDA, Web Client, Mobile, FH Instrumentation, Microsoft SharePoint, Custom), and the time and date they logged in and out of the system. The Activity Log now contains filters and additional column information in the view.

Available filters include: user name (drop down list), full name, user logon name starts with, login date range, logout date range, and active sessions only (check box).

The following column information is displayed: full name, user login name including the internal ID number (the internal ID number is used to distinguish users with the same name), client, version and build number, connection pool (normal, guest, or SharePoint), client address, log in date and time, log out date and time

The Activity Log is now located in the Administration Panel in Administration Reports > User Activity.

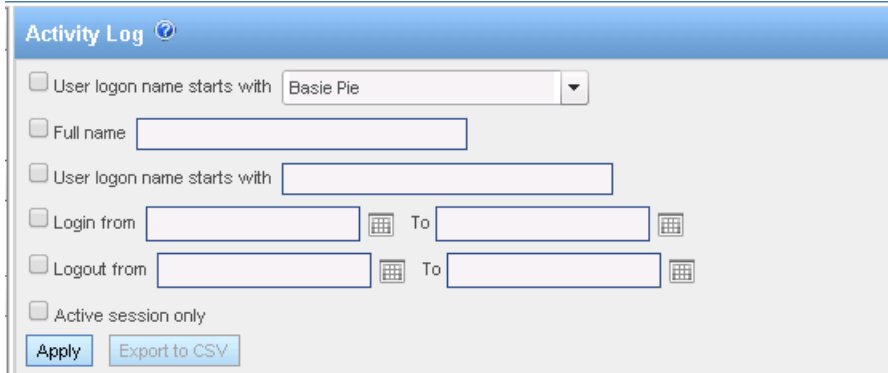

Activity log results can be exported to a csv file.

## <span id="page-19-2"></span>**8. SEARCH IMPROVEMENTS**

A number of improvements have been made in the search functionality.

#### <span id="page-19-3"></span>**8.1. Number of Advanced Search Fields**

The number of advanced search fields has increased from five to ten.

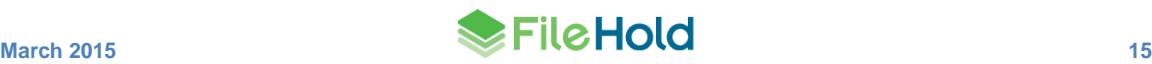

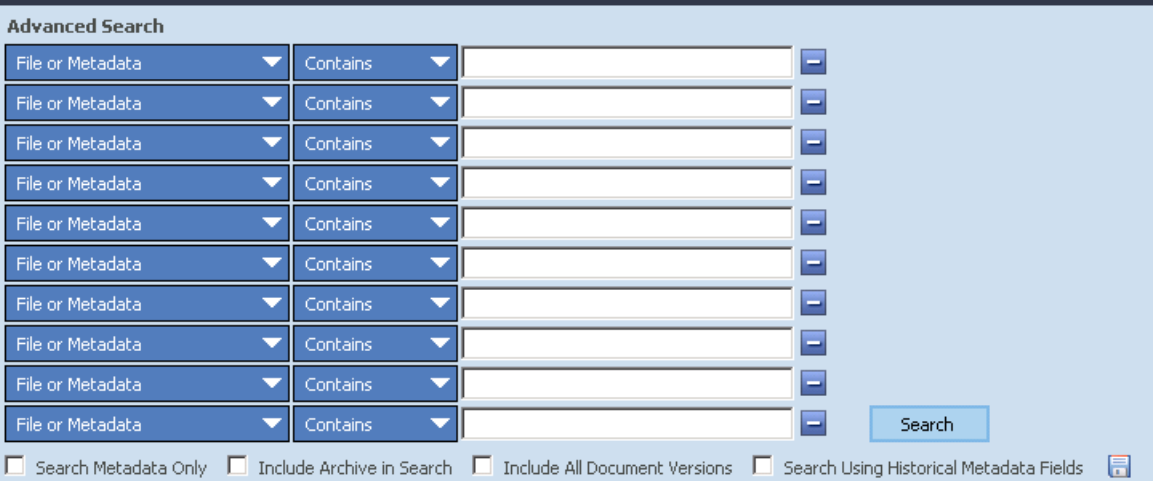

## <span id="page-20-0"></span>**8.2. Search by Review Status**

You can now search by the following review statuses:

- Reviewed
- Pending review
- Not submitted for review

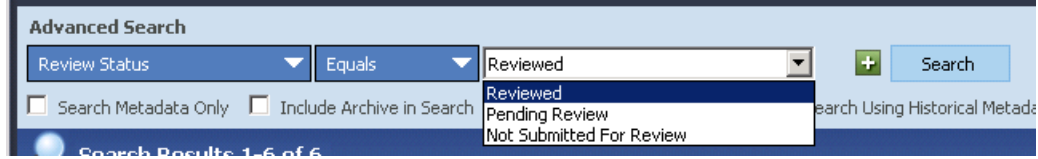

### <span id="page-20-1"></span>**8.3. Criteria Selector Menu Adjustment**

The advanced search criteria selector options: Document Log Action, Document Log Date, and Special Fields have been moved ahead of the metadata fields on the menu.

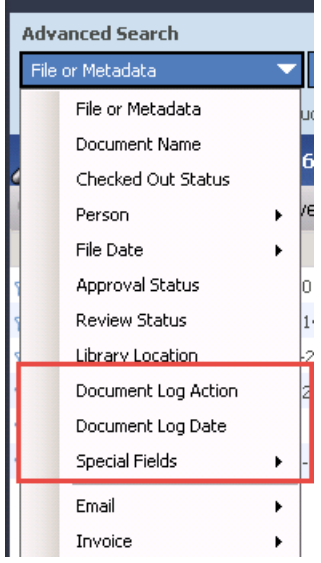

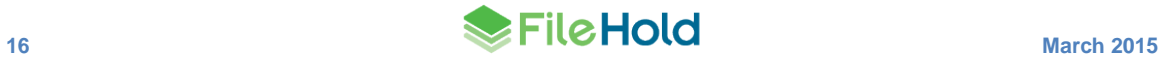

#### <span id="page-21-0"></span>**8.4. Integrating a FileHold Search with an External Application**

In this release, a saved quick search can now be invoked through an URL address from an external application. Once the URL is clicked, the search results are displayed in the Web Client. A quick search is a type of saved search where the search template is saved with only one empty variable in the template. When a user runs a quick search, they are required to enter the search term for the empty variable while all other search criteria remain fixed.

A simple tool has been provided for users that do not want to build the URL manually. When a quick search has been created and saved, the URL for the quick search can be created with the URL Builder in the Web Client. In the URL Builder, the server address, the client type (Web Client or Portal Web Client), log in type (local or Active Directory user), UI type (normal, locked or XML), and the quick search value are specified and a URL is generated.

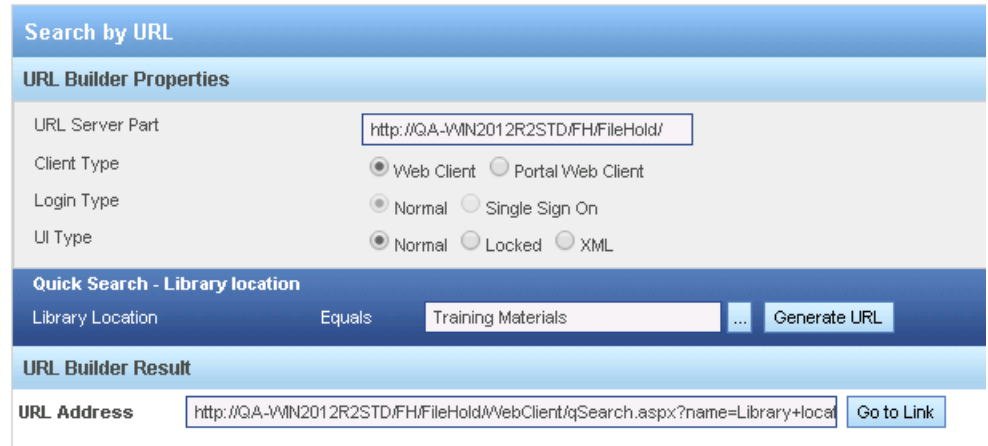

The UI type options determine how the search results are displayed:

- Normal means that the results are displayed in the normal Web Client UI.
- Locked means that the search results are displayed in an embeddable locked view of the web client where only the heading and the document list is found. There would be no processing options, though one of the columns in the search results could be a link to the document for web viewing or downloading. Additional settings are available for modifying the title bar and page numbering in the search results screen when using this option.
- XML means that the search results are returned as an XML document. This can be combined with an XSL style sheet or some other XML processing method to render the precise output the caller desires. The column heading names and column values would be included in the XML as defined in the search view. The XML output include the document ID which can be used to build links for viewing or downloading the documents.

Once the settings for the URL are defined, the URL can be generated. The URL defines the quick saved search name and value(s) for the quick search. For example:

http://<servername>/fh/filehold/webclient/qsearch.aspx?name=<quick\_sea rch\_name>&value=<search\_value>

Where:

- <servername> is the name of the server where FileHold is installed
- <quick\_search\_name> is the name of the quick saved search
- <search\_value> is the operand value that is used for the search. If more than one value is needed, values can be delimited with a ; (semicolon).

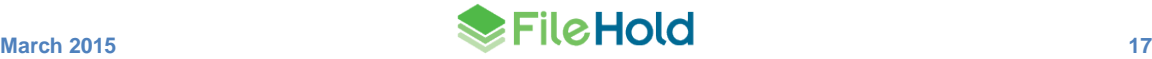

Once the URL for the quick search is clicked from an external application, the saved quick search runs and displays the search results in the selected UI type option. If the user is not logged in, the login screen appears first or the user will be logged in using Windows Authentication (single sign on).

Before this feature was available it would have been necessary for an external application to be able to create a list of links to all the documents it wanted their users to have access to. The quick saved search can have the default view defined so that the desired information is displayed in the search results every time the URL is clicked.

Here is a basic example of how it might look on company's web site. For this example, the URL is specified in an iframe with the UI type in locked mode.

```
<iframe
```
src="http://yourservername/FH/FileHold/WebClient/qSearch.aspx?name=Doc +Name&value=fh\*&ui=lock" width=600 height=400>

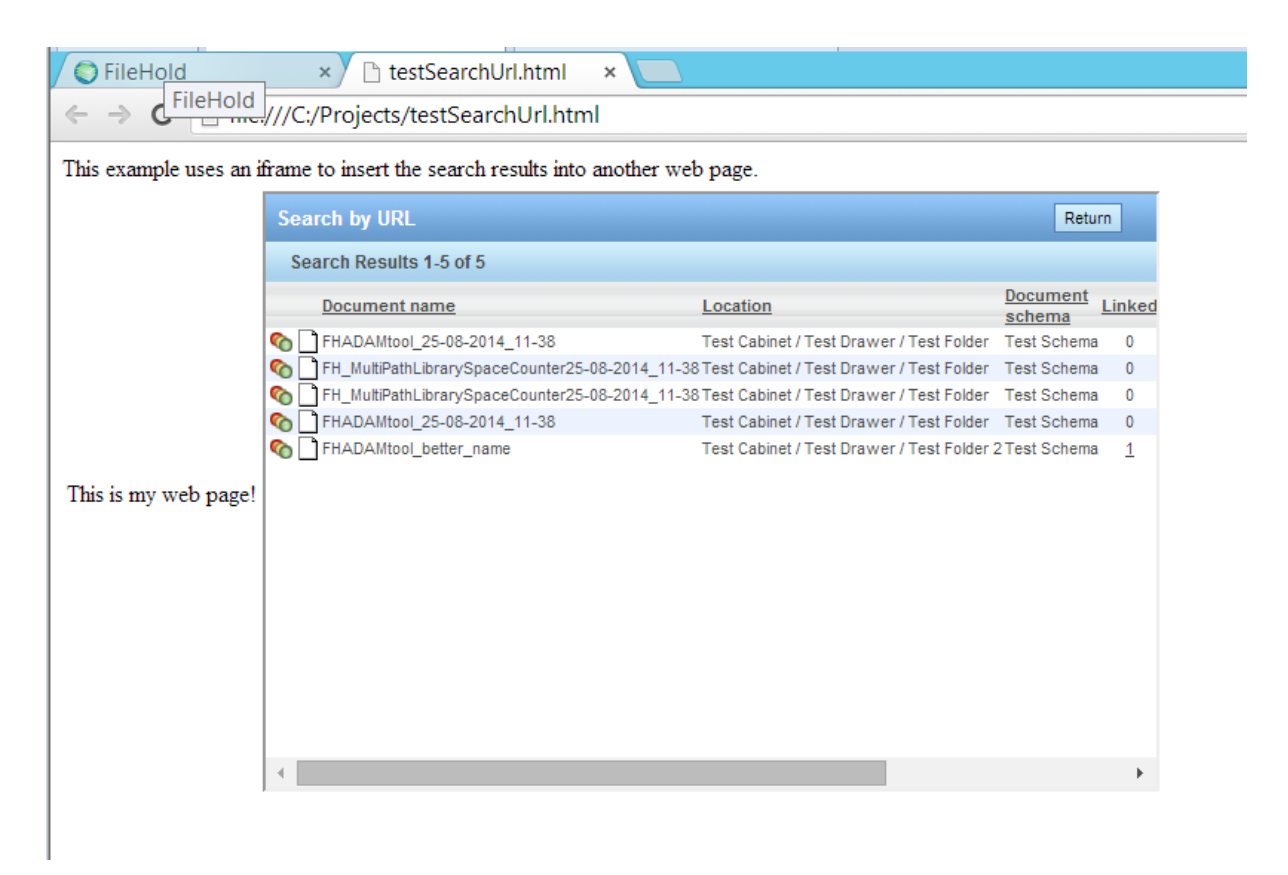

Using the option that returns XML, the page can be formatted how you want if XML can be interpreted on your website.

#### <span id="page-22-0"></span>**8.5. Search Operators**

The NOT operator reverses the meaning of the logical operator with which it is used. Three new NOT operators have been added:

- Does not contain
- Does not equal
- Not in list

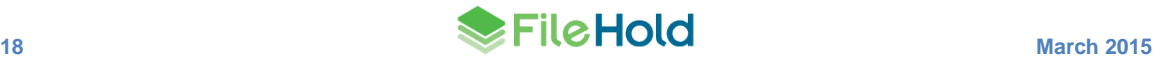

#### <span id="page-23-0"></span>**8.6. Full Text Search - Wildcard Search Limitation Setting**

When a wildcard search (\*) is performed in conjunction with the "contains" operator using a common term in the repository there may be a very large number of intermediate search results that must be processed. In this release we have added a parameter where a limitation can be set on the number of results returned when a search like this has been performed. Previously limits could only be set on the final number of results. Care should be taken not to set a value that makes any typical searches impractical. For most users this value does not need to be changed from the default which returns all specified results that can be found before the full text search timeout expires.

The new entry in the web config file in C:\Program Files\FileHold Systems\Application Server\FullTextSearch is under <appSettings>:

<add key="LimitNumberOfEntriesToReturn" value="0" />

If the value is set to 0, then the limitation is disabled. It is disabled by default.

If a wildcard full text search exceeds the limit set in the web config file then a message is displayed:

"Your search with the CONTAINS operator would consume more server resources than allowed by your system administrator. Consider narrowing your search conditions to reduce the possible results. Your search would have returned {x} documents and your system administrator has set a limit of {x} documents."

#### <span id="page-23-1"></span>**8.7. Full Text Search Index Status**

The Full Text Search Status page has been modified to include cleaner language and show only relevant information. The button name has changed from Save Search Status to Create Detailed Report.

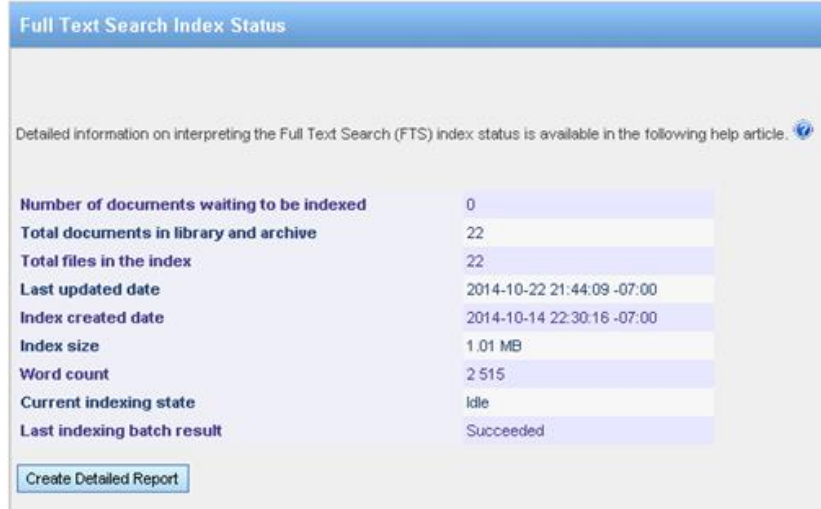

## <span id="page-23-2"></span>**9. WEB CLIENT CONTEXT MENU CHANGES**

The context sensitive menu is no longer accessible through the arrow key in the library area. The context sensitive menu is now available by right-clicking on the item. New technology has been added to the web client that now allows us to create a context menu that has the same format as the FDA where applicable.

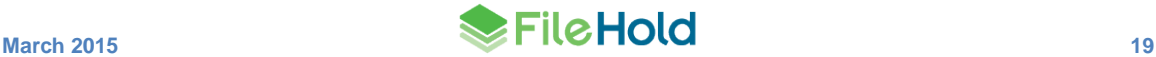

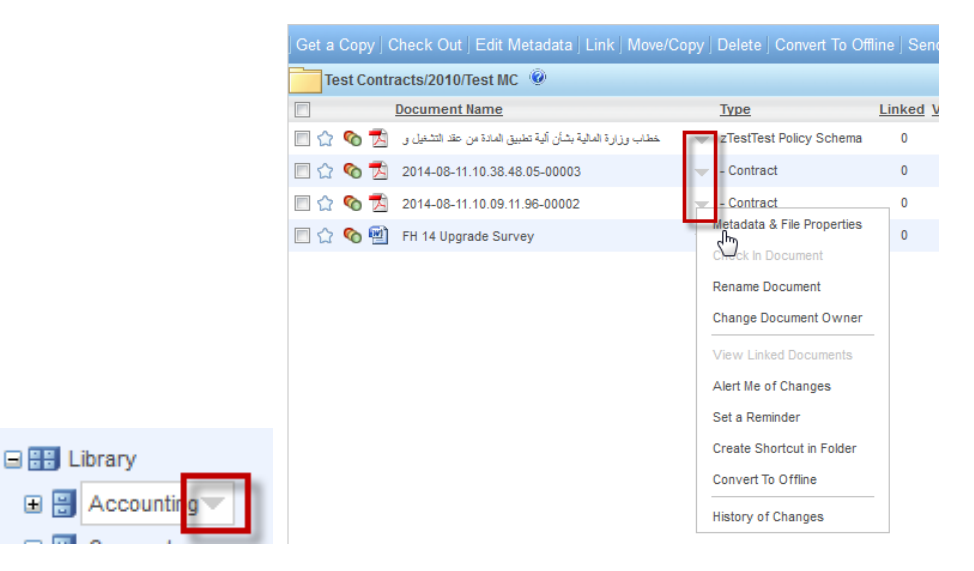

**FileHold 14.1 and previous versions context sensitive menu accessibility by clicking the arrow**

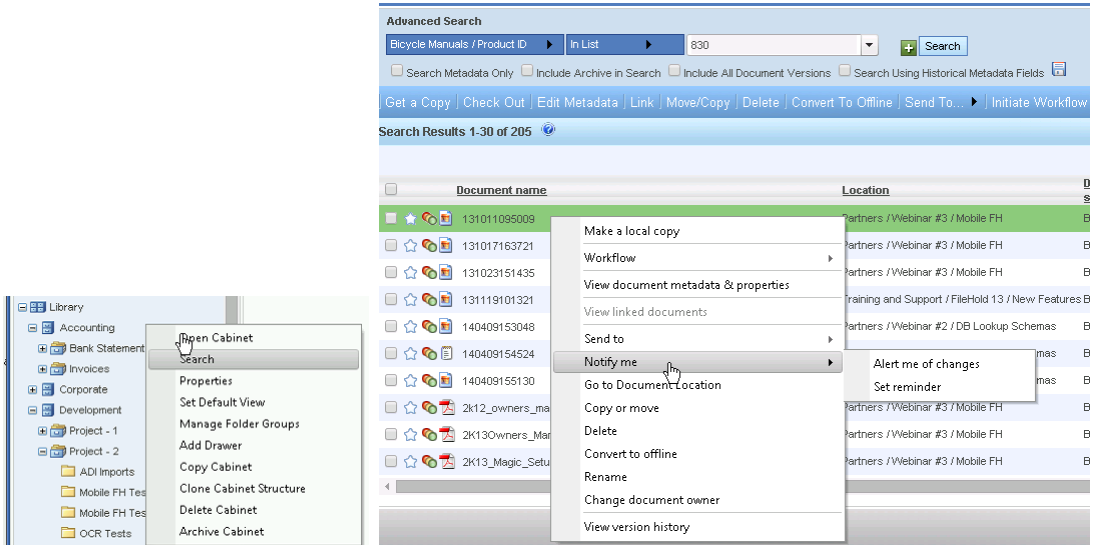

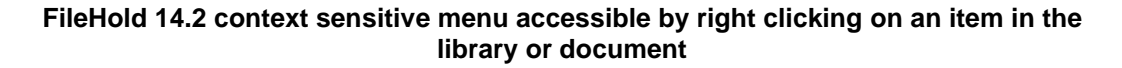

## <span id="page-24-0"></span>**10.DOCUMENT URL LINKS**

Different types of document links can now be configured for the FDA, Web Client, and the guest Web Portal. In previous versions, links for the FDA and Web Client were predefined and unchangeable.

These links can be shown in the metadata pane or included in emails as link type attachments. You can also specify if the link should go to the latest version or a specific version. If the specific version option is configured, then the user is brought to the version history instead of directly to a document. The default URL can also be set.

The URLs are configured in the Administration Panel > Library Configuration > General page.

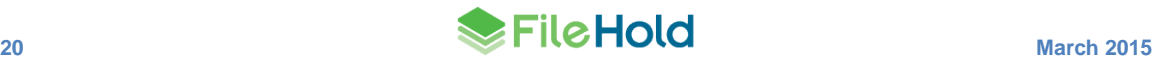

For the web client type links, there are three modes for how the links are executed in the user interface:

- Normal goes directly to the document location and highlights the document through the Web Client.
- Direct mode via Web Client will open the document directly in the FileHold Web Viewer or it will download directly to the browser if there is no Web Viewer or the document format is not supported by the Web Viewer.
- Locked direct (using the UI=Lock option) mode via the Web Client where the document is displayed in the Web Viewer but the rest of the FileHold interface (such as the Library tree and menus) is hidden. This option is meant to be used when integrating the Web Viewer with other applications.

For the FDA and Web Portal, only the normal mode is available.

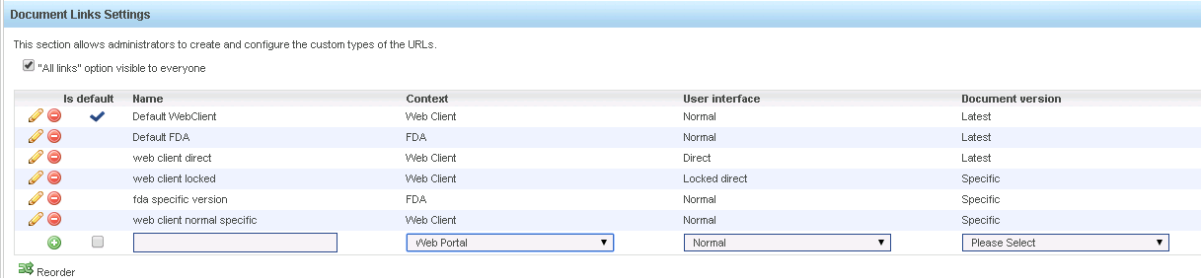

The document links can be made visible to all users or to just the administrators in the metadata pane. If the links are made visible to all users, then the link "All URLS" is shown in the version properties. When clicked, the specific URLs are shown.

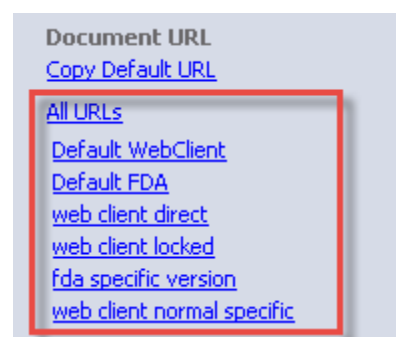

The available link types for emails are set in the Email Attachments Settings area. Library administrators can determine which link types can be sent in an email.

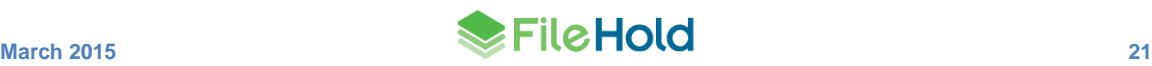

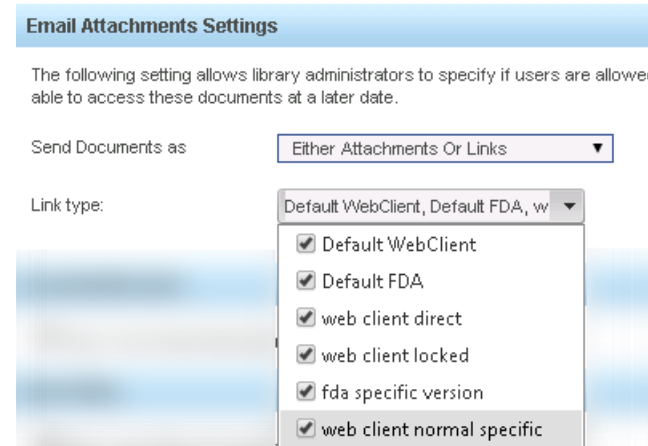

## <span id="page-26-0"></span>**11.VIEWER ENHANCEMENTS**

Several new enhancements have been added for the FileHold Desktop Application (FDA) viewers.

#### <span id="page-26-1"></span>**11.1. FDA User Interface Change**

The interface of the FileHold Desktop Application (FDA) can be modified to accommodate seeing more information in the library tree and metadata pane when the viewer is in use.

Both the library tree and the metadata pane can be set to "full" or "partial' view mode when the viewer is open. Full mode extends the panes to the bottom of the screen where partial mode decreases the pane size to the same level as the viewer pane. This full mode feature allows users to look at more information in these areas while still viewing a document.

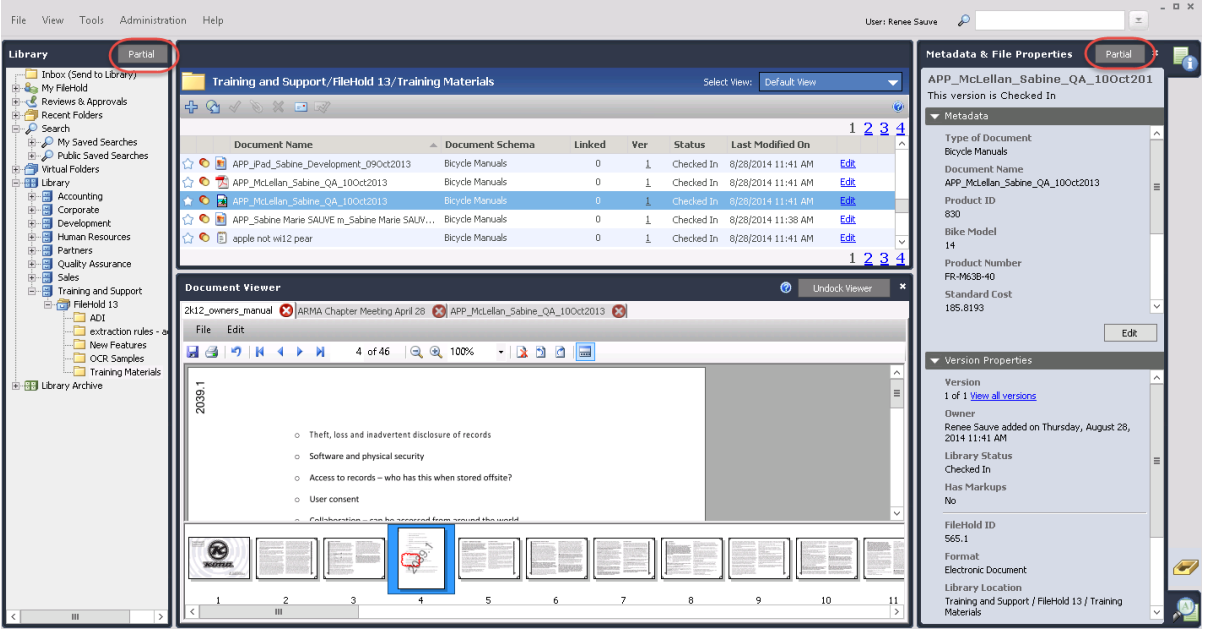

**The FDA with the library tree and metadata pane in "full" mode with the viewer**

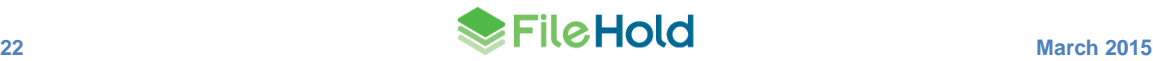

#### <span id="page-27-0"></span>**11.2. PDF/Image Viewer Enhancements**

Several new enhancements have been made to the PDF/Image viewer:

- **•** Thumbnails are displayed even for one page documents.
- The thumbnail pane can be expanded or collapsed using a button on the toolbar.
- The orientation of the thumbnail pane can be set to the top, bottom, left or right side of the viewer pane. The orientation of the pane is set in the [User Preferences > Viewer tab.](#page-27-1)
- You can now insert pages for PDF and TIFF files. Pages can also be dragged and dropped between documents of the same format if the option to open documents in separate tabs is enabled.
- Pages can be rotated 90 degrees clockwise or counter-clockwise.
- The size of the image can be set to a fixed zoom level. For example, 100%, 150%, page width and so on.

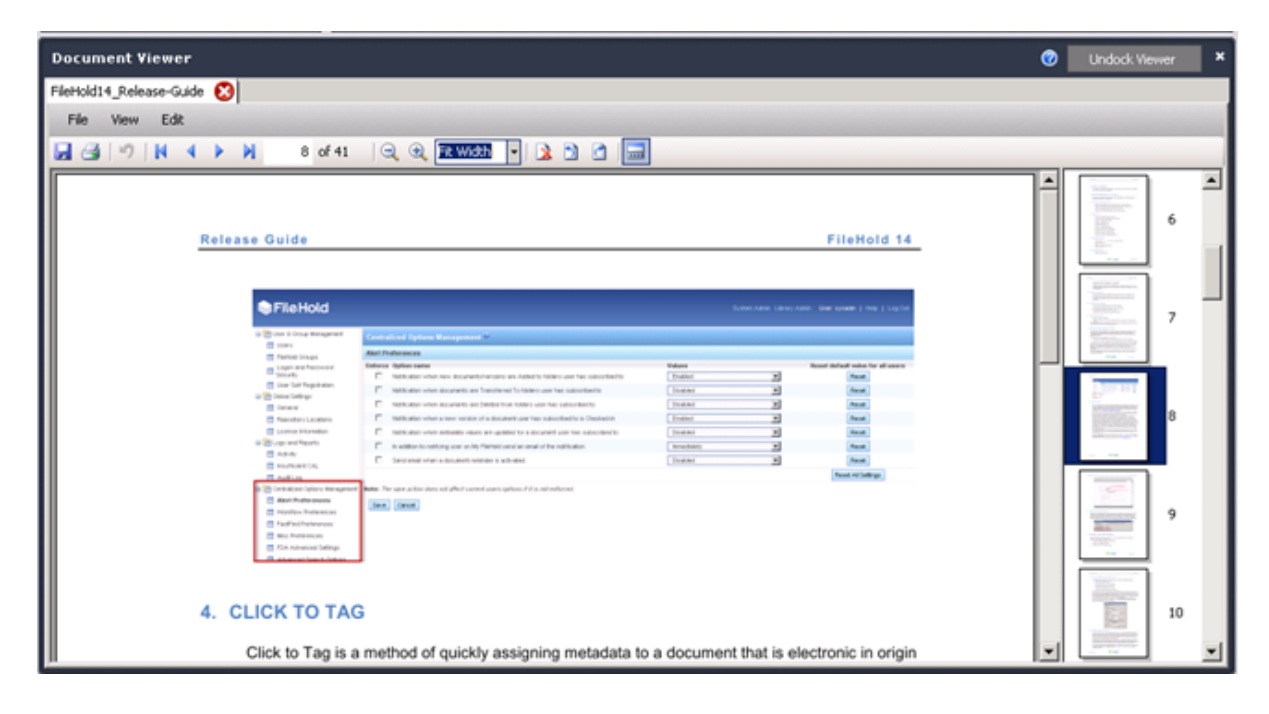

#### <span id="page-27-1"></span>**11.3. User Preferences – Viewer Tab**

The preferences for the viewer have been moved from the Advanced tab to a new Viewer tab in the User Preferences area.

A new setting "Orientation of the thumbnail view" has been added. This allows the user to determine where they would like the thumbnail pane in the PDF/Image viewer to be situated. The available options are top, bottom, left, or right.

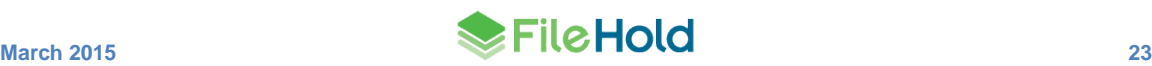

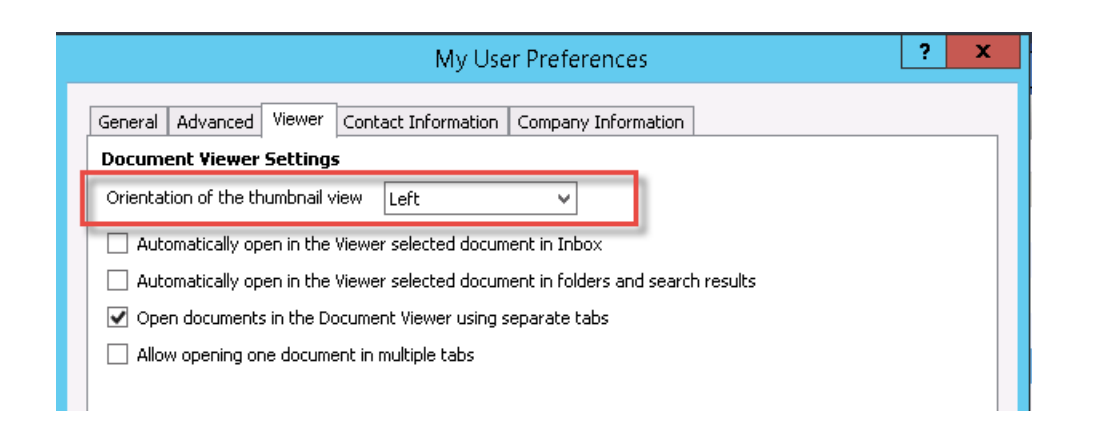

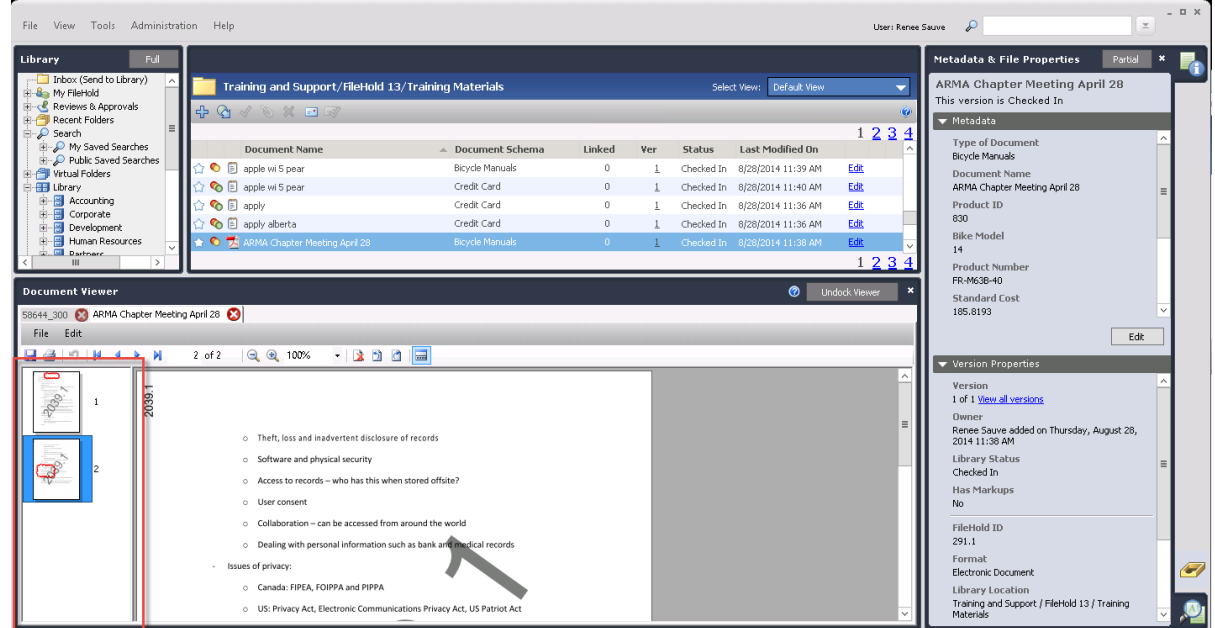

#### **PDF/Image viewer with orientation of thumbnail pane set to left**

#### <span id="page-28-0"></span>**11.4. Context Menu Label Change**

When right-clicking on a document to open in the viewer, the menu labels have been modified:

- Open in Brava Viewer Opens the document in the third party Brava Viewer that is integrated with the FDA. In previous versions, the label was "Open in Document Viewer".
- Open in PDF/Image Viewer Opens the document in the FileHold PDF/Image viewer. In previous versions, the label was "Open to Reorder Pages/Images".

The available functions are contingent on the viewer license that has been assigned to the user.

## <span id="page-28-1"></span>**12.WORKFLOW ENHANCEMENTS**

There are some enhancements in the workflow area.

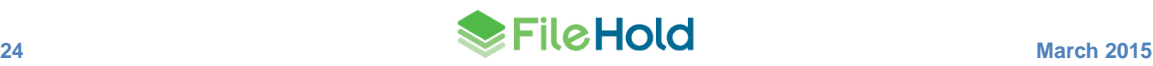

## <span id="page-29-0"></span>**12.1. Custom Naming Pattern for Workflow Names**

FileHold 14.0 introduced the option for users to name their own workflows. The default name was simply the workflow template name. The custom naming pattern provides the possibility to enhance that default value with many new options. The new custom naming pattern feature in the FileHold 14.2 release allows administrators to define how workflows will be named by default and whether or not to allow end users to edit those default names. The desired workflow names can be unique and easily identifiable in the My Tasks area, workflow status report and email notifications.

In the naming pattern configuration, you can set the workflow name using the workflow template name, date it was started, workflow initiator, document name of the "initial document", document version, document owner, FileHold ID, a custom text string, and any of the metadata in the system. This feature is similar to the custom naming pattern on a schema.

The document name of the "initial document" can be used as part of the custom workflow naming pattern. For users with only a single document in their workflow this option can be used to emulate the feature of FileHold 12 where the document name was used as the workflow name. The "initial document" is defined by:

- **If there is only one document in the workflow**
- If there is more than one document in the workflow, then it is the first document selected

The document name of the "initial document" cannot be changed. It is also displayed in the workflow email notifications.

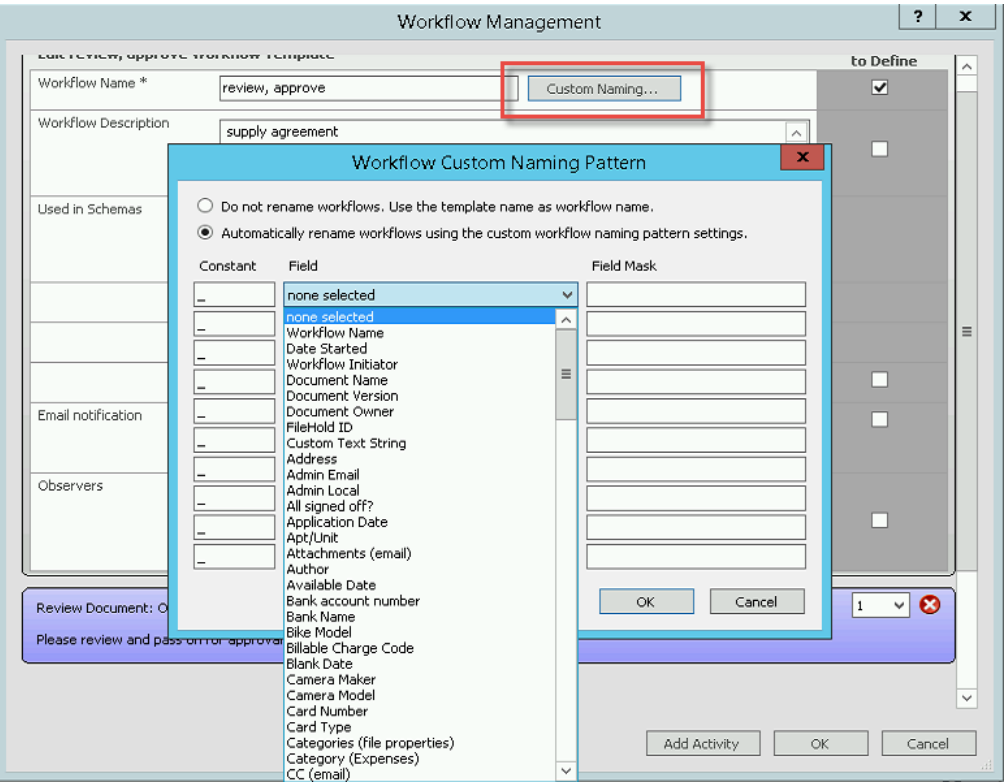

### <span id="page-29-1"></span>**12.2. Initiating Workflows When Multiple Documents are Selected Configuration Option**

In FileHold 12, a separate workflow is initiated for each selected document which may result in multiple workflows being initiated. When multiple documents are selected in 14.0 a single workflow is initiated containing multiple documents.

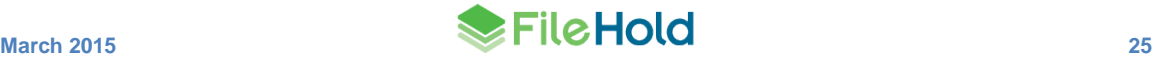

In this release both approaches are possible. There is a setting to configure whether a multiple document workflow or multiple separate workflows will be started if more than one document is selected when a workflow is initiated. There is also an option which prompts the user each time a workflow is initiated on multiple documents.

The setting can be configured in Administration Panel > Library Configuration > General.

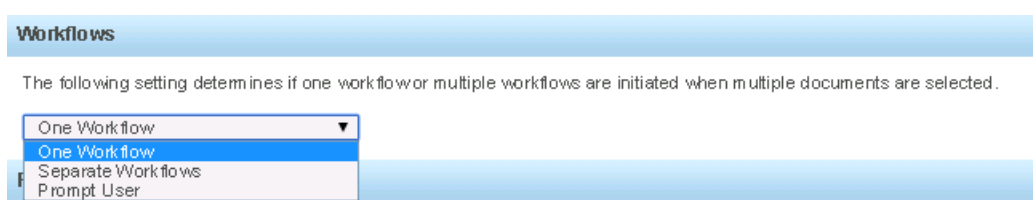

#### <span id="page-30-0"></span>**12.3. "Approval Postponed" Enhancements**

In the 14.0 release of FileHold, a new option "Approval Postponed" was introduced when approving documents. In this release, it is a setting that can be enabled in the workflow template. If it is enabled, the "approval postponed" option will be available to the approvers.

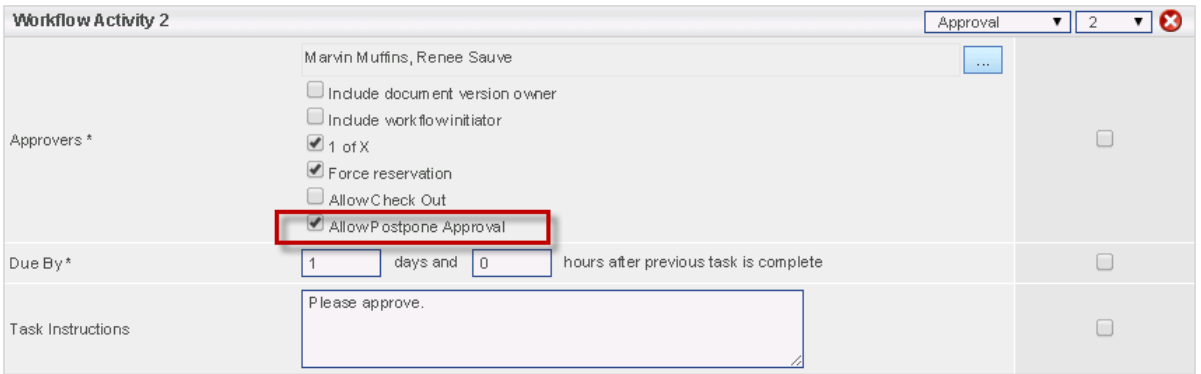

Documents can now be added to a workflow that has been marked as "approval postponed". However, if a workflow that has been postponed is restarted and a "main document" is added to the workflow, you can define on the workflow template if all the activities should restart from Activity #1. This allows all of the main documents including the new main document to go through the entire workflow process once again. If the option is not enabled on the template then the workflow is restarted from the activity from which the approval was postponed.

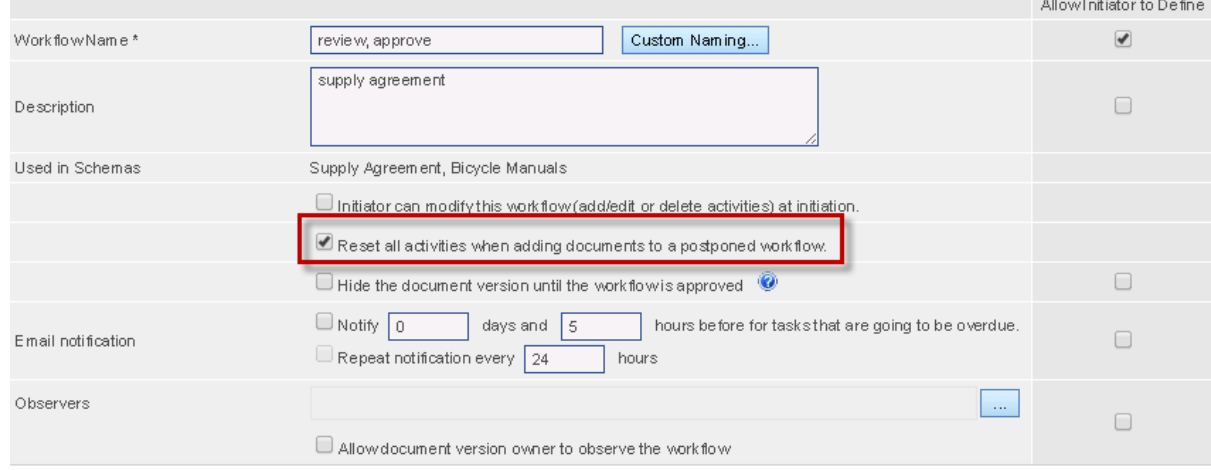

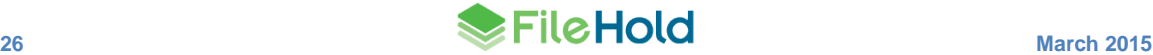

**NOTE:** If you are upgrading and there were workflows in progress then the Approval Postponed option will not be available when approving a document. You will need to enable the option in the workflow template in order to use this option for future workflows.

## <span id="page-31-0"></span>**13.WEB CLIENT ADD DOCUMENT WIZARD**

In previous versions of FileHold, adding documents via the Web Client was done directly from a folder location. In this release, there is an Add Document wizard that allows you to select the document, set the schema and metadata, and destination folder without the need of being in a folder. Auto-filing can also be employed in the wizard.

The Add Document wizard can be integrated with other applications in a similar way to WebCap. The calling application can prefix various parameters and choose to display the locked down interface.

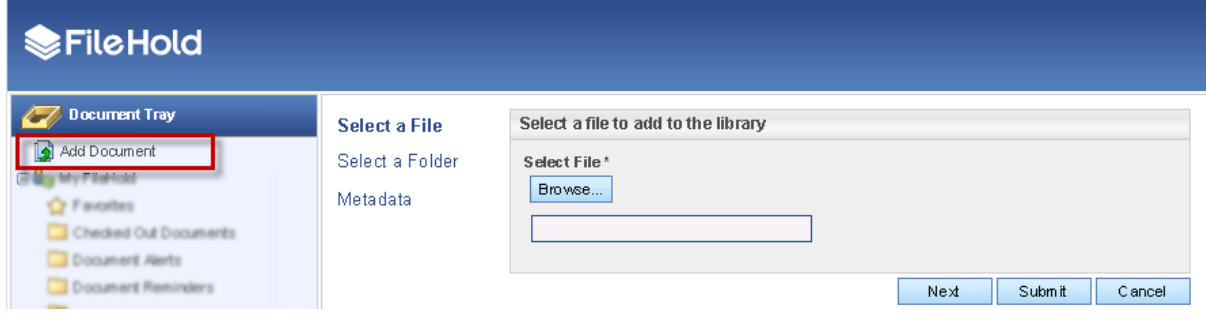

## <span id="page-31-1"></span>**14.MINOR MISCELLANEOUS IMPROVEMENTS**

The following are a number of improvements that were added to the FileHold 14.2 release.

#### <span id="page-31-2"></span>**14.1. Web Client New Feature Introduction Message**

When FileHold is upgraded to this release, a message box will appear in the Web Client that lets the user know that changes have been made to the interface. The user can click on the provided link to be taken to a page on the FileHold website. This message can be turned off.

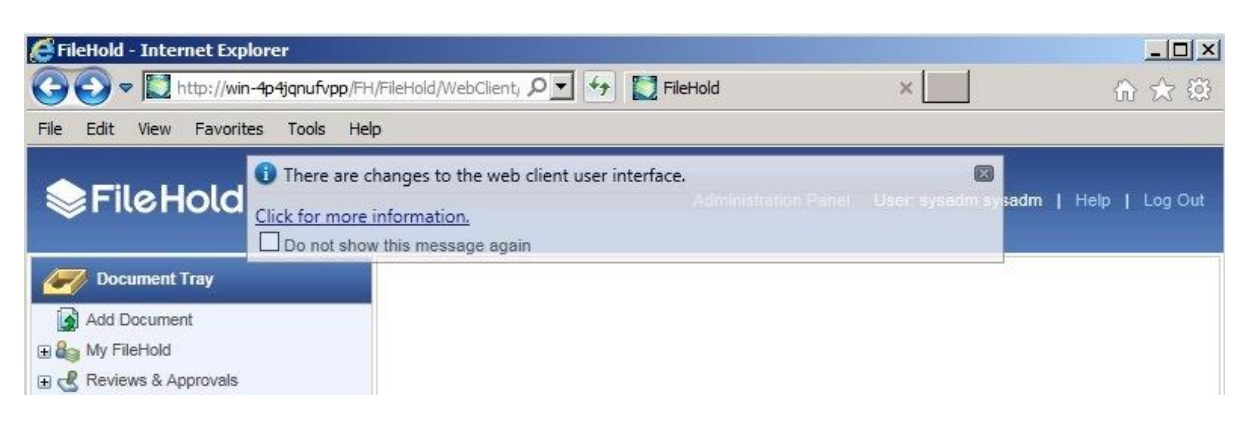

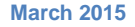

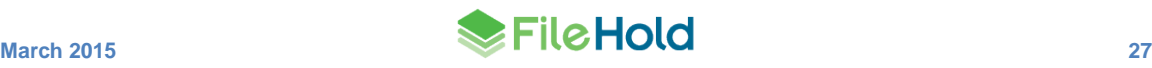

## <span id="page-32-0"></span>**14.2. Uploading Files from the Web Client**

When documents are added directly to a folder or through the Add Document Wizard, the upload can be canceled by clicking Cancel Uploading.

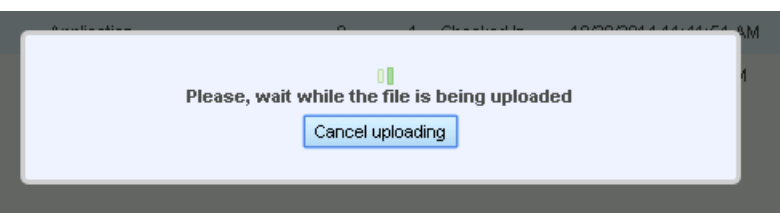

The document name can be modified in the metadata pane without losing any metadata field values.

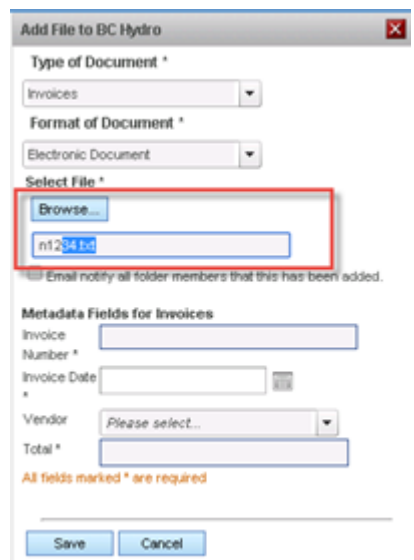

#### <span id="page-32-1"></span>**14.3. Improved FDA Performance**

Improvements have been made in the performance of file transfers for FileHold Desktop Application that includes the uploading and downloading of documents. Depending on the size of the document and performance of the server this improvement could be 2 to 3 times faster than the previous version. The total file size should not exceed the limits of the IIS server. Typically this will limit the size to be no greater than 2GB. Users will receive a warning message if they attempt to upload a file larger than this.

#### <span id="page-32-2"></span>**14.4. Web Browser Time-Outs**

When a web session times out, the user will be taken to their last screen after logging back in.

## <span id="page-32-3"></span>**14.5. FastFind**

If a user is disconnected from the FileHold Desktop Application (FDA) due to the inactivity timeout, FastFind will now remain enabled. If a FastFind shortcut key is used while the user is logged out, then they will be logged back into the FDA according to the settings in the Connection Options window.

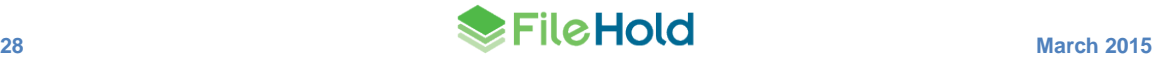

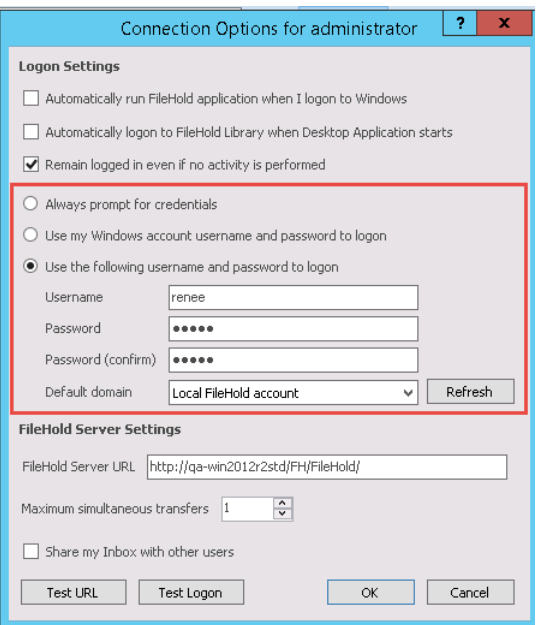

### <span id="page-33-0"></span>**14.6. Views**

The following columns can now be added to the all the customizable views:

- Checked out by
- Last edited on

## <span id="page-33-1"></span>**14.7. Licensing Page**

The licensing page now displays where the system is activated or deactivated in a large green or red bar near the top of the page. The licensing page is now available in the Administration Panel > System Management > License Information.

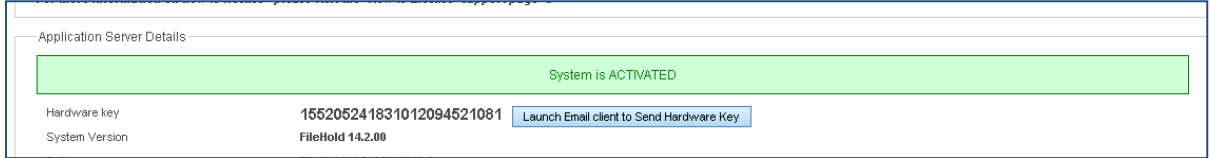

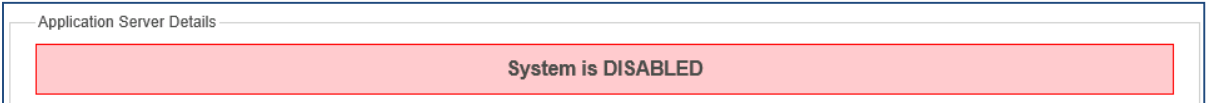

The outbound email settings allow administrators to use the "Launch email client to send hardware key" button. If the outbound email settings have not been configured, a link to configure the settings is now available in the licensing page.

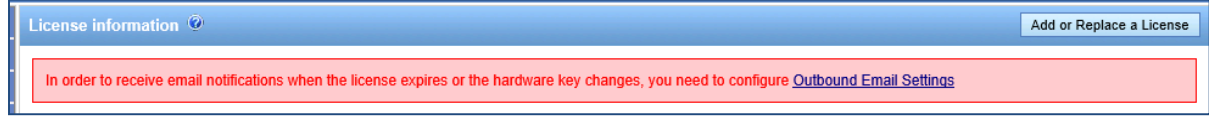

## <span id="page-34-0"></span>**14.8. FileHold Desktop Application Shortcut Keys**

New shortcut keyboard commands have been added for the FileHold Desktop Application (FDA).

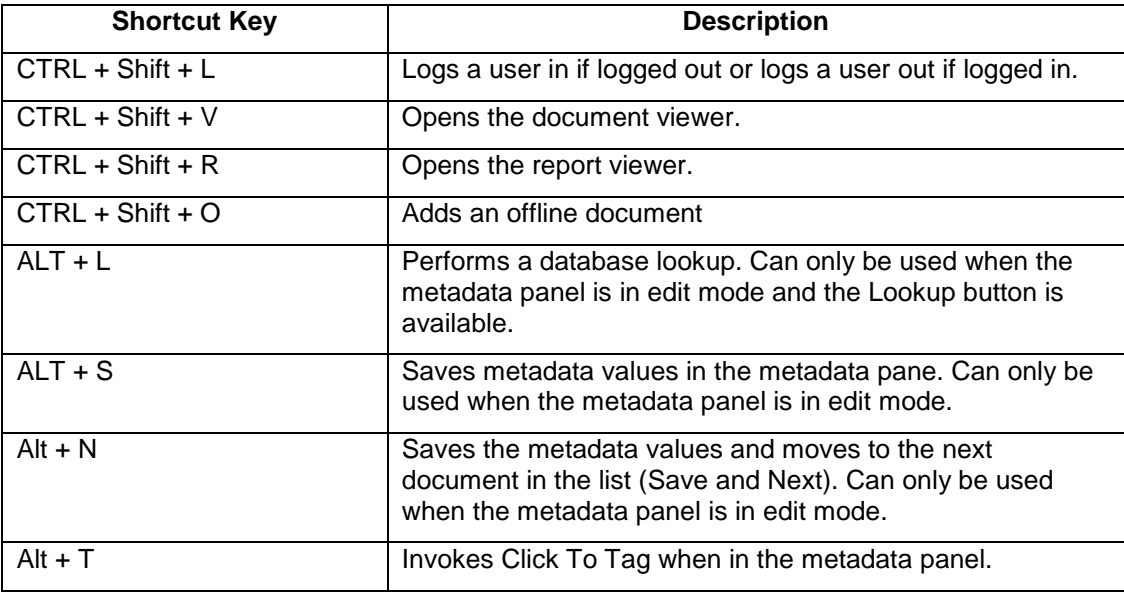

## <span id="page-34-1"></span>**14.9. URL Type Metadata Field Caption**

A caption can now be entered for an URL type metadata field. When defined, the caption is displayed in the metadata pane instead of the URL address. If the caption is not defined in the metadata field, the URL is displayed.

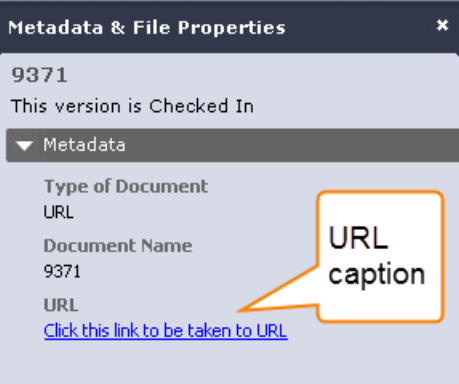

#### <span id="page-34-2"></span>**14.10.Mobile FileHold**

Documents can now be added that use a database lookup on the schema. Once a file is

selected and the lookup value entered, a Lookup button is available. Once tapped, the remaining metadata field values are populated.

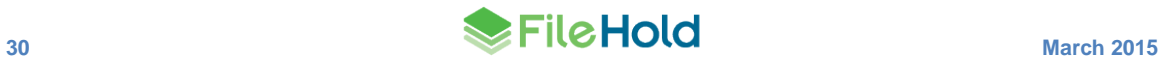

Workflow tasks can now be reserved or unreserved through the mobile client. An "R" button is available to reserve a task in the My Tasks screen. To cancel the reservation, tap the "C" button.

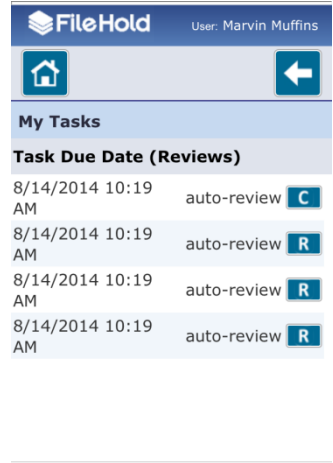

#### <span id="page-35-0"></span>**14.11.Emailing Documents from the Web Client**

Documents are now emailed from the email address that the user is logged into the Web Client with. In previous versions, the "from" email address used was the one set in the FileHold outbound email account settings. This allows people to reply directly to the sender of the email.

 $\leftarrow$  >  $\leftarrow$   $\leftarrow$   $\leftarrow$   $\leftarrow$ 

#### <span id="page-35-1"></span>**14.12.Click-to-Tag (Beta)**

If the selected text is not recognized when clicked or rubber banded, and if the metadata field is a type of date, currency, or drop down list, then a prompt appears asking you to correct the selected text. Once the correct value is entered, it is validated and entered into the metadata field.

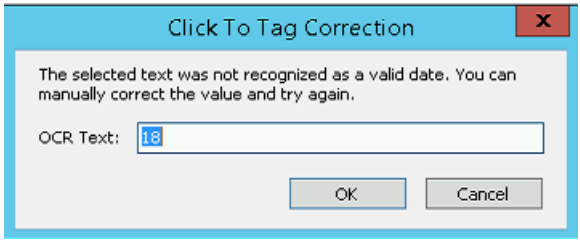

When using Click-to-Tag to tag a document, the PDF/Image viewer is now an option in the message prompt.

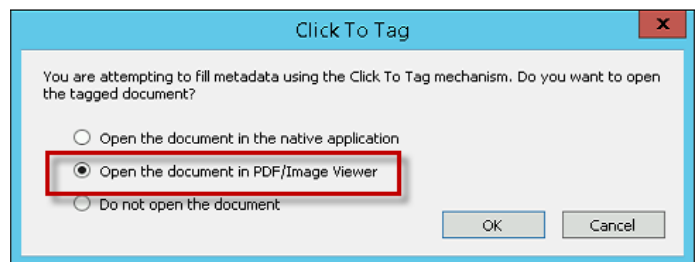

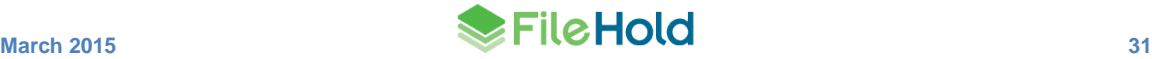

### <span id="page-36-0"></span>**14.13.Viewing All Files in Transfer**

The All Files in Transfer window now includes the following filter options:

- Include "Coming From" library When enabled, all documents being sent to the library and downloaded from the library are shown. If disabled, only the documents that are or will be sent to the library are shown.
- Status:
	- o Pending Shows all documents that pending to be sent to the library with a status of "Scheduled to Send" when enabled.
	- $\circ$  Completed Shows all documents that have been sent successfully into the library with a status of "Completed" when enabled.
	- $\circ$  Error Shows any errors that occurred while sending documents into the library with the status of "Failed" when enabled. TIP: Hover over the "Failed" status to see why the document failed to be sent to the library.

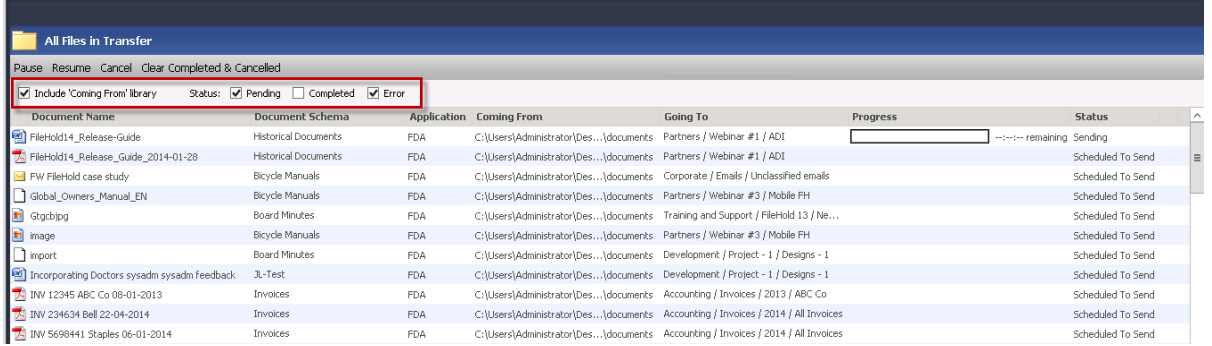

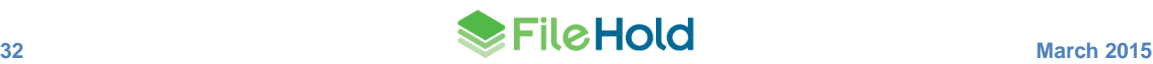

# <span id="page-37-0"></span>**15.RESOLVED ISSUES**

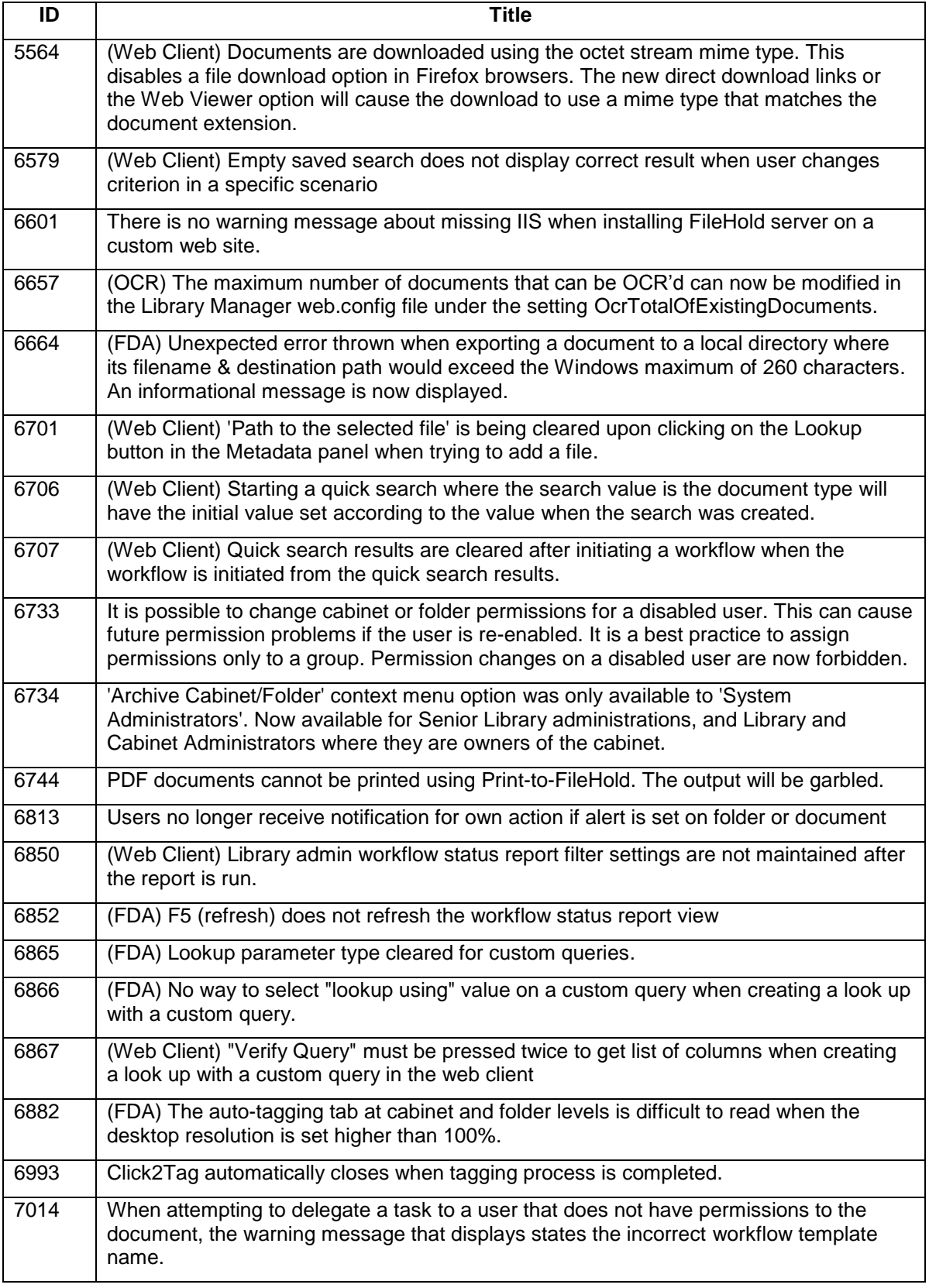

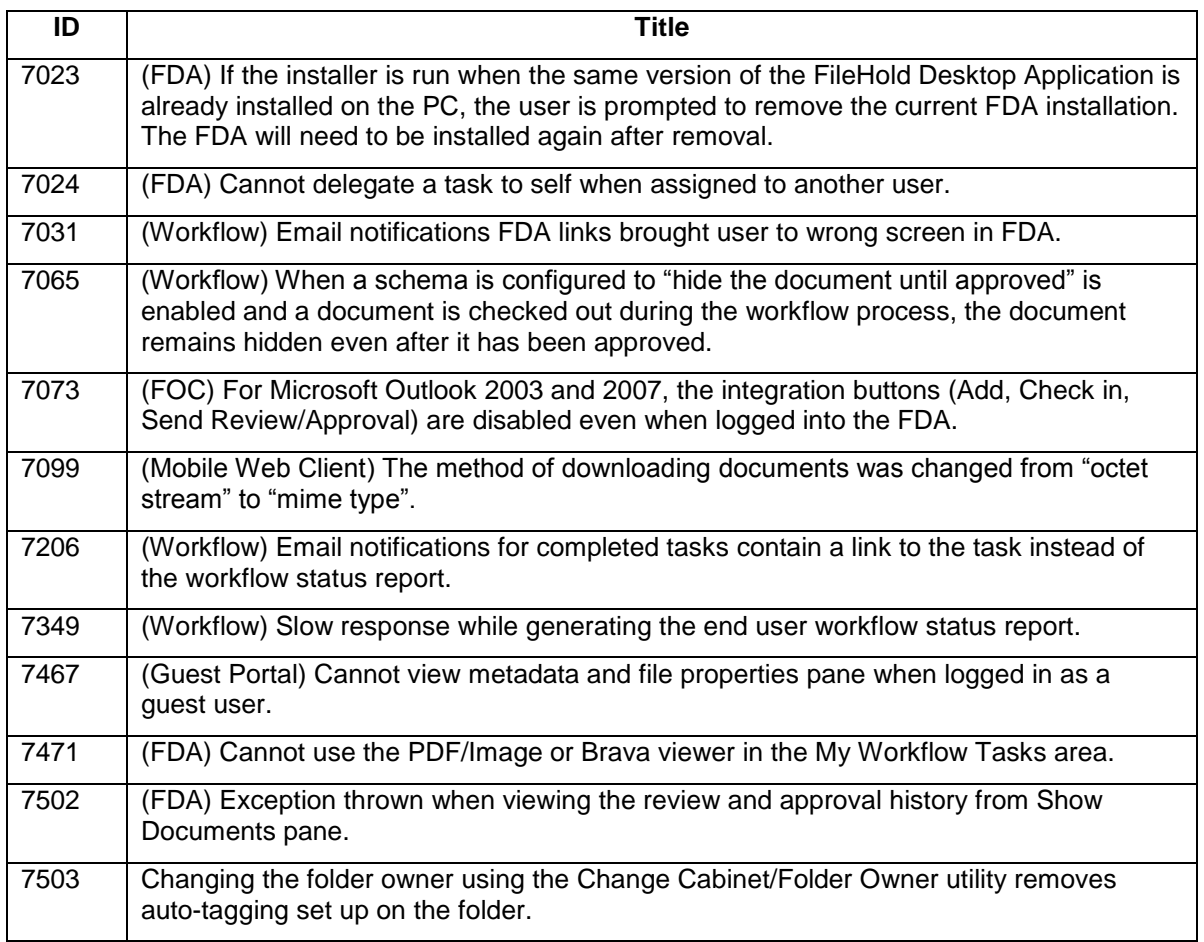

# <span id="page-38-0"></span>**16.KNOWN ISSUES**

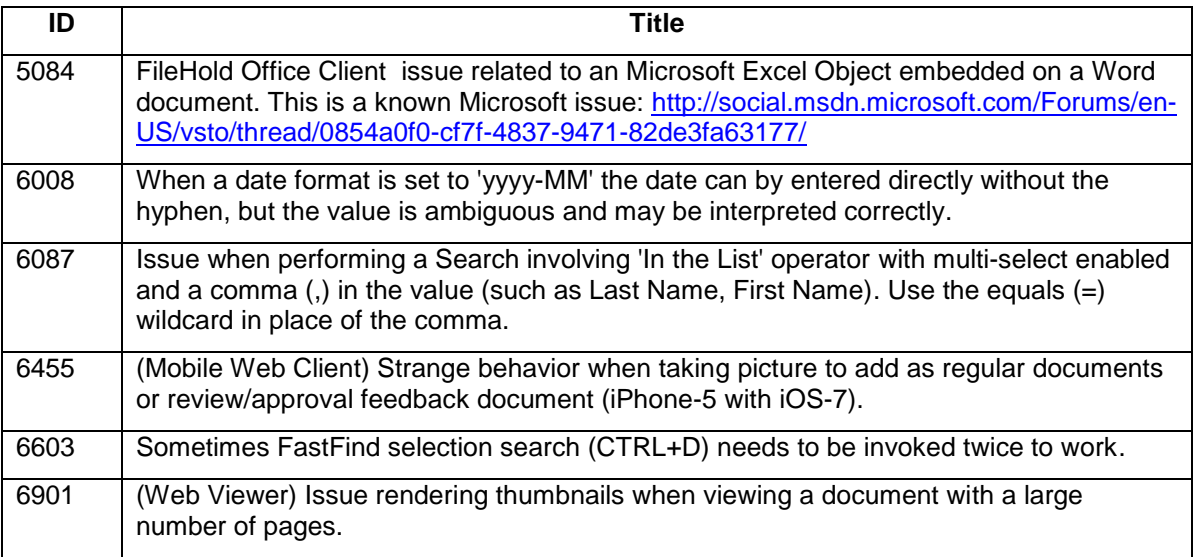

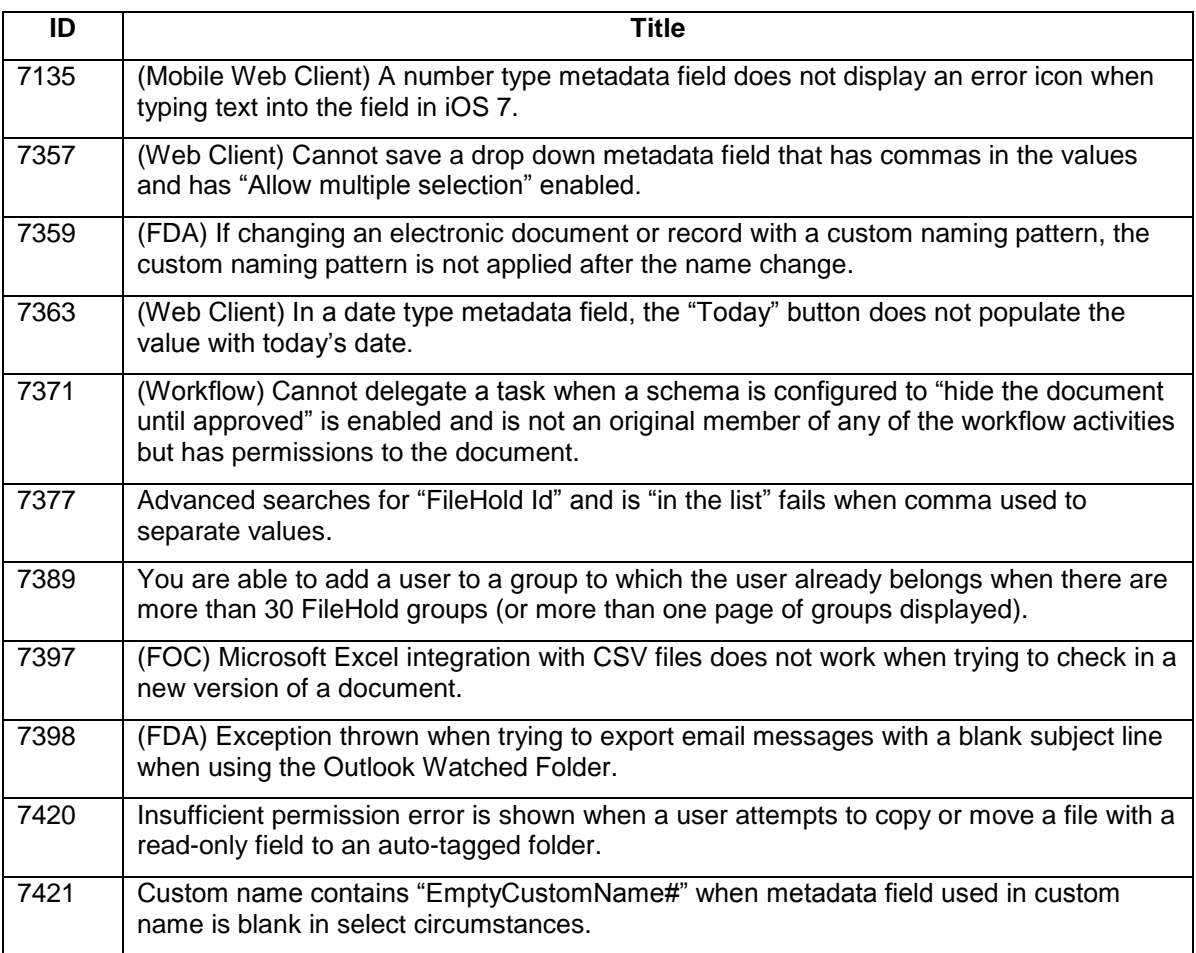

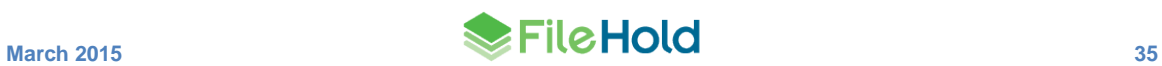